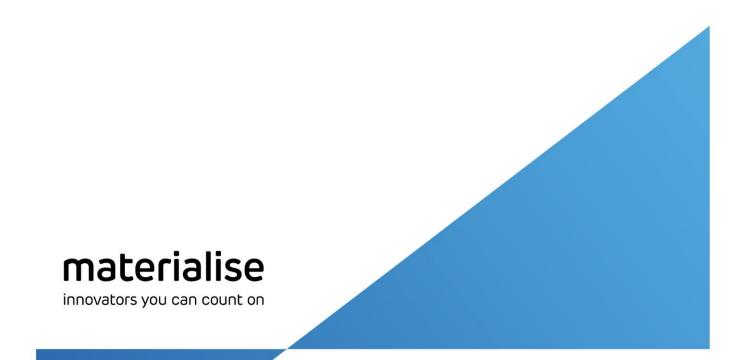

# Standard Image Build Processor 3.0

# User Guide

Rev. 002

materialise.com

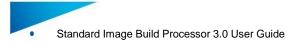

Materialise, the Materialise logo, Magics, Streamics and 3-matic are trademarks of Materialise NV in the EU, US and/or other countries.

Microsoft and Windows are either registered trademarks or trademarks of Microsoft Corporation in the United States and/or other countries.

© 2016 Materialise NV, All rights reserved

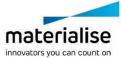

# Table of Contents

.

| 1 | Inti | roduction to Build Processors         | 6  |
|---|------|---------------------------------------|----|
| 2 | Thi  | is User Guide                         | 7  |
| 3 | Se   | tup                                   | 8  |
|   | 3.1. | Prerequisites                         | 8  |
|   | 3.2. | Installation                          | 9  |
|   | Sta  | andard Image Build Processor          | 9  |
|   | Ma   | agics                                 | 11 |
|   | 3.3. | Licensing                             | 12 |
|   | Wo   | orking with a Local License           | 12 |
|   | Wo   | orking with a Floating License        | 12 |
| 4 | Bu   | ild Processor Management              | 13 |
|   | 4.1. | Access the Build Processor Manager    | 13 |
|   | 4.2. | Add a Local BP Machine                | 15 |
|   | 4.3. | Add a Network BP Machine              | 17 |
|   | 4.4. | Remove a BP Machine                   | 18 |
|   | 4.5. | Configure a BP Machine                | 18 |
|   | 4.6. | Access the BP Machine Properties      | 20 |
|   | 4.7. | Access the BP Machine Job Queues      | 20 |
|   | 4.8. | Change the BP System Storage Location | 22 |
|   | 4.9. | Configure Tray Notifications          | 23 |
| 5 | Bu   | ild Processor and Machine             | 24 |
| 6 | Bu   | ild Processor and Magics              | 25 |
|   | 6.1. | Create a Standard Image machine scene | 25 |
|   | 6.2. | The Standard Image Machine Toolbar    | 27 |
|   | Co   | nfigure Printer                       | 27 |
|   | Co   | nfigure Platform                      | 27 |
|   | Co   | nfigure Parts                         | 28 |
|   | Bu   | ild                                   | 28 |
| 7 | Bu   | ild Processor Setup - Profile Editor  | 32 |
|   | 7.1. | Machine Options                       | 32 |
|   | Pla  | atform                                | 32 |
|   | Ima  | age                                   | 33 |
|   | Ex   | port format                           | 33 |
|   | Are  | ea processing order                   | 33 |
|   | Ex   | port                                  | 34 |
|   | 7.2. | Pre-Slicing                           | 35 |
|   | Sca  | aling                                 | 35 |

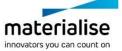

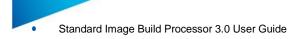

| 7.3. S             | licing                                                                               | .37 |
|--------------------|--------------------------------------------------------------------------------------|-----|
| Slice              | settings                                                                             | .38 |
| Fixing             | Options                                                                              | .39 |
| Optim              | ization Options                                                                      | .40 |
| 7.4. B             | uild strategies                                                                      | .42 |
| Area (             | generation                                                                           | .42 |
| Area I             | Processing                                                                           | .59 |
| Canva              | as                                                                                   | .60 |
| 7.5. A             | rea fill strategies                                                                  | .61 |
| Greys              | cale fill style                                                                      | .61 |
| Halfto             | ne fill style                                                                        | .61 |
| Tiling             | fill style                                                                           | .62 |
| RGB                | Color fill style                                                                     | .63 |
| Extrac             | ction color fill strategy                                                            | .64 |
| 8 Slice I          | Based Operations                                                                     | .65 |
| 8.1. V             | /hy                                                                                  | .65 |
| 8.2. H             | ow                                                                                   | .65 |
| 9 How 7            | ō                                                                                    | .66 |
| 9.1. H             | ow to setup your build processor for Print & Sinter applications                     | .66 |
| 9.2. H             | ow to setup your build processor for Print & Cure applications                       | .69 |
| 9.3. H             | ow to setup your build processor for Print & Bind applications                       | .73 |
|                    | ow to setup your build processor for Direct Cure applications                        |     |
| 10 Free            | quently Asked Questions                                                              |     |
| 10.1.              | How do I activate my Materialise Software?                                           | .82 |
| 10.2.              | How do I access the Standard Image Build Processor in Magics?                        | .82 |
| 10.3.              | How do I access the profile editor?                                                  | .82 |
| 10.4.              | Can I view the generated Build Processor output?                                     |     |
| 10.5.              | Can I see what settings were applied to my processed job?                            | .82 |
| 10.6.<br>Sinter of | How can I automatically nest different parts inside my build volume for Print &      | 00  |
|                    | nd Print & Bind applications                                                         |     |
|                    | ical Error message                                                                   |     |
| 11.1.              | Error message: 'Failed to generate scaffolding support'                              |     |
| 11.2.              | Error message: 'Check if the BPS service is running'                                 | .83 |
| 11.3.<br>assignm   | Error message: 'Incorrect xxx profile for "Platform". Please check profiles<br>ent.' | .83 |
| 11.4.              | Error message: Incorrect build strategy profile for part xxx. Please check profile   |     |
| assignm            | ent.                                                                                 |     |
| 11.5.              | Error message: 'Unexpected open contours in xxx during slicing'                      | .84 |
| 11.6.              | Error message: 'The part exceeds the build envelope's bounds after rescaling.'       | .84 |

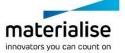

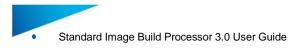

| 12   | Support              | 85 |
|------|----------------------|----|
| 12.1 | . Contacts           | 85 |
| 12.2 | Create a Report File | 85 |

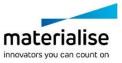

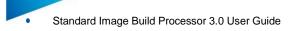

# 1 Introduction to Build Processors

Materialise works in close collaboration with image based 3D printer machine manufacturers to develop a customized and integrated solution, which allows you to get the most out of your image based machines and create parts with the highest quality possible. Our **Build Processor Software** can be considered as an advanced export function that bridges the gap between your digital build files and your image based 3D print machine, helping to ensure a smooth and trouble free production of parts both in R&D and production environments.

How the Build Processor connects with a Machine to the Materialise 3D Print Suite, is visualized below:

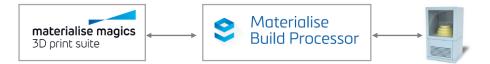

The complete Materialise 3D Print Suite includes the following components:

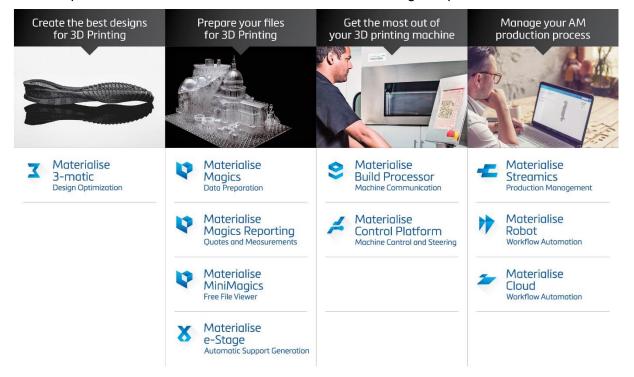

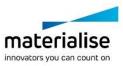

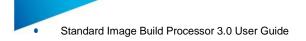

# 2 This User Guide

Will guide through all necessary steps in understanding:

- How to install and activate the Build Processor
- How to operate the Build Processor Manager
- How to handle the Build Processor from Magics
- How to setup the Build Processor processing profiles

And will also provide useful information on:

- How to setup your system for certain print technologies.
- Frequently asked questions
- Typical error messages
- How and where to request for support

In the guide these message boxes will indicate:

### **Technical Requirement**

These boxes appear throughout this guide and describe a technical requirement to ensure that the build processor works correctly. If you are not sure on how to attend to these, please contact your IT department.

### Warnings / Notifications

These boxes appear throughout this guide and emphasize various warnings or important notifications. Many of these are linked to some of the more frequently asked questions regarding the workings of the build processor.

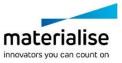

# 3 Setup

3.1. Prerequisites

Before installing the Standard Image Build Processor

Support

It would be a great help if you could contact us in case you experience any unexpected software behavior. For all problems, questions or suggestions regarding the Standard Image Build Processor please contact your local Materialise office (see chapter 12: Support).

- Minimum System requirement
  - ✓ Windows® operating system version 7
  - ✓ Windows<sup>®</sup> operating system version 8
  - ✓ Windows<sup>®</sup> operating system version 10
- Software installation Packages
  - ✓ Materialise Magics software version 21
  - ✓ Standard Image Build Processor 3.0
- We hope you will enjoy the Standard Image Build processor in your image based 3D printing applications.

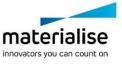

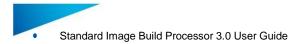

# 3.2. Installation

### **Technical Requirement**

Please note that administrative rights are required to install the software.

### Standard Image Build Processor

1. Double click the Standard Image Build Processor bundled installer (64- and 32-bit respectively):

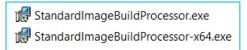

This is a 'bundled installer', meaning that it is responsible for installing all the different necessary components to run the Standard Image BP. These include:

- Microsoft® .NETFramework 4.5
- Materialise Local License Server 6.0
- Build Processor System 1.7
- Standard Image Build Processor 3.0
- 2. Read the license agreement, accept it and hit "Install":

| 🕼 StandardImage Build Processor Beta 3.0.000                                                                                                    | 09 (64-bit) Setup                     | _     |      | $\times$ |  |  |  |
|----------------------------------------------------------------------------------------------------|---------------------------------------|-------|------|----------|--|--|--|
| Please read the StandardImage Build Processor                                                                                                    | Beta 3.0.00009 (64-bit) License Agree | ement |      |          |  |  |  |
| SOFTWARE BETA TESTING AGREEMENT                                                                                                    |                                       |       |      |          |  |  |  |
| Use of the Software is subject to acceptance of this Software Beta Testing Agreement.<br>By clicking the "I Agree" button, you, as the Participant confirm that you agree to test the Software, which has been developed by Materialise (hereafter "Company") and to keep Company aware of the test results. |                                       |       |      |          |  |  |  |
| Between MATERIALISE NV                                                                                                    |                                       |       |      |          |  |  |  |
| Technologielaan 15                                                                                                    | Hereinafter the "Participan           | L     |      |          |  |  |  |
| 3001 Leuven                                                                                                    |                                       |       |      |          |  |  |  |
| Belgium                                                                                                    |                                       |       |      |          |  |  |  |
| Hereinafter the "Company"                                                                                                    |                                       |       |      |          |  |  |  |
| I accept the terms of the License Agreeme                                                                                                    | Install                               |       | Exit |          |  |  |  |

3. The following screen will appear, informing you about the components that are already installed on your system and those that will be installed during this installation. In the following dialog hit "Proceed":

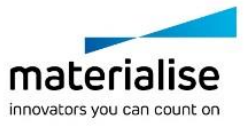

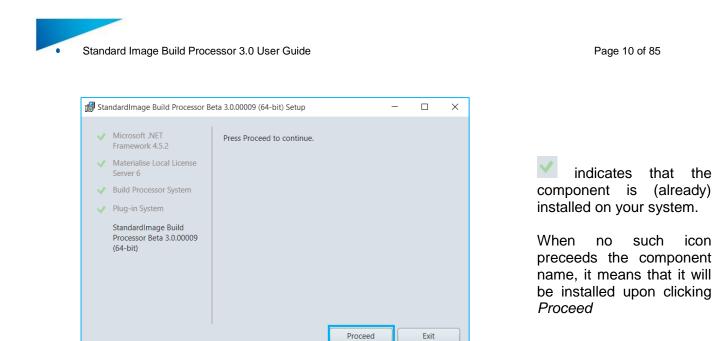

4. The Build Processor System, Standard Image BP and other components will be installed or updated. A final screen will appear showing you the overall result of the installation process. Pressing the "Finish" button will close the installation window.

| 🕼 StandardImage Build Processor Be                                                                                                    | eta 3.0.00009 (64-bit) Setup   | - |        | $\times$ |
|----------------------------------------------------------------------------------------------------|--------------------------------|---|--------|----------|
| <ul> <li>Microsoft .NET<br/>Framework 4.5.2</li> <li>Materialise Local License<br/>Server 6</li> <li>Build Processor System</li> <li>Plug-in System</li> </ul> | Successfully installed.        |   |        |          |
| <ul> <li>StandardImage Build<br/>Processor Beta 3.0.00009<br/>(64-bit)</li> </ul>                                                                              | Launch Build Processor Manager |   | Finish |          |

### **Technical Requirement**

If prompted to reboot your system after installation, please do as such.

5. Before using the Standard Image BP, please verify that all components have been correctly installed by checking the Programs and Features list on your system:

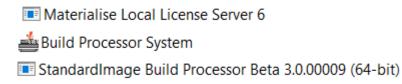

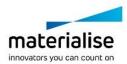

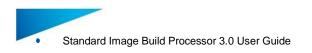

#### Page 11 of 85

## Magics

Please refer to the Magics User guide for detailed installation instructions.

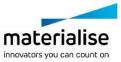

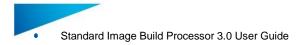

# 3.3. Licensing

For instructions on how to (re)active your Materialise software licenses, please consult:

http://software.materialise.com/frequently-asked-questions-materialise-software

Once the Materialise Magics software and the Standard Image Build Processor have been successfully installed, you will need to license it. The Standard Image BP performs a license check when:

- Processing and uploading a job
- Calling BP functions from within Materialise Magics or Streamics software

You can either license your software locally or use a floating license server to supply a license for you. This section will quickly describe these two different models of licensing.

### Working with a Local License

Local Licensing is the traditional system with the license stored locally on each computer (see figure below). The software can only be used on the computer for which the license is issued. However, more than one session of Materialise Magics software & Build Processor can be opened on a single computer.

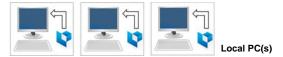

### Working with a Floating License

The licenses for Floating Licensing are stored on a central computer somewhere on the company network (Server PC). This computer has the Materialise Floating License Server installed to manage all the licenses available on the network.

When a session of Materialise Magics software and Build Processor is started on a computer, the software will contact the Floating License Server via the network. When there is a license available, the Floating License Server will assign a license to Materialise Magics software & Build Processor allowing it to open.

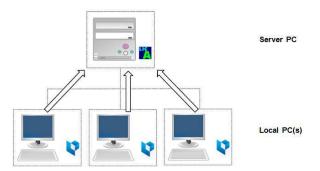

However, if all licenses are in use, Materialise Magics software & Build Processor will not open. The user must wait until elsewhere on the network an open session closes, thus making a license available.

You can install Materialise Magics software & Build Processor on every PC connected to the company network, but the number of open sessions is limited by the number of floating licenses available.

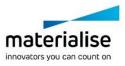

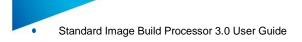

# 4 Build Processor Management

### 4.1. Access the Build Processor Manager

The Build Processor Manager is the main application for managing and configuring your 3D printers and their settings and profiles.

Therefore, you need to navigate to the Build Processor Manager, which you can find

as a desktop shortcut icon:

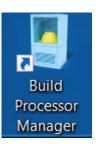

by going to your Windows® operating system *Control Panel* and clicking on Build Processor Manager

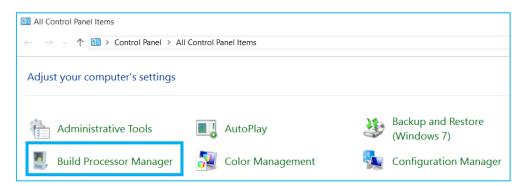

by double clicking the tray icon in the right of your taskbar

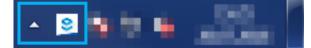

### Note

Depending on your Windows® operating system settings, this icon might not be permanently visible and hidden behind the arrow shown in the screenshot above.

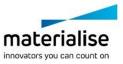

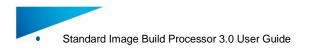

### This BP Manager Toolbar contains the following control buttons:

| 3D Printers        |                  |                   |                                                                                                    |                                                                      |                                                                     | —                                                           |                                                                      | ×                                                           |          |
|--------------------|------------------|-------------------|----------------------------------------------------------------------------------------------------|----------------------------------------------------------------------|---------------------------------------------------------------------|-------------------------------------------------------------|----------------------------------------------------------------------|-------------------------------------------------------------|----------|
| 💠 Add a 3D Printer | Оре              | en Queue          | Properties                                                                                                    | >                                                                    | Ð                                                                   | • =<br>• =                                                  | • ٩                                                                  | . 🕐                                                         |          |
|                    |                  |                   |                                                                                                    |                                                                      |                                                                     |                                                             |                                                                      |                                                             |          |
| 🕂 Add a 3D Printer | This button i    | s used to         | add a new 3D pri                                                                                                    | nter (lo                                                             | cal or                                                              | netw                                                        | ork) to                                                              | your sys                                                    | tem      |
|                    |                  |                   | alled printers.                                                                                                    |                                                                      |                                                                     |                                                             |                                                                      |                                                             |          |
|                    | Change the       | -                 | ich the printers ar                                                                                                    |                                                                      |                                                                     | ne Bu                                                       | ild Pro                                                              | cessor N                                                    | lanager. |
|                    | Details          |                   | Ill added printers                                                                                                    |                                                                      |                                                                     | - 0                                                         |                                                                      |                                                             |          |
|                    |                  | Descript          | can be sorted by<br><i>ion, Printer Loca</i><br>by left clicking th                                                                                                    | tion, N                                                              | /lanufa                                                             | ncture                                                      | er, Moa                                                              | lel and l                                                   | Network  |
|                    | E Contents       | Combina           | ation of <i>Details</i> an                                                                                                    | d Tiles                                                              | s optio                                                             | n:                                                          |                                                                      |                                                             |          |
|                    |                  | Loca              | ndardImage Machine<br>al<br>ndardImage Machine                                                                                                    | — N/A                                                                |                                                                     |                                                             | 0 local p                                                            | ob(s) waiting<br>preprocess job(s) w<br>e preprocess job(s) |          |
|                    |                  | An icon sorting o | and information r                                                                                                    | egardii                                                              | ng the                                                              | printe                                                      | er is sh                                                             | iown but                                                    | without  |
|                    | <b>¦</b> ≓ Tiles |                   | alignment of all<br>big icons inclu                                                                                                    |                                                                      | •                                                                   |                                                             |                                                                      |                                                             |          |
|                    | Open the Bu      | ild Proces        | sor System optio                                                                                                    | ns win                                                               | dow                                                                 |                                                             |                                                                      |                                                             |          |
| ()                 | Opens a me       | nu selectio       | on:                                                                                                    |                                                                      |                                                                     |                                                             |                                                                      |                                                             |          |
|                    | 1 Troub          | leshooter         | Generate a rep<br>collecting rele<br>status of the<br>information is<br>contents of t<br>generated Cat<br>section 12.2: Cat<br>for information<br>to Materialise.<br>Provides acces<br>User Guide | vant i<br>BP s<br>collecto<br>he rep<br>pinet (<br>reate a<br>on how | nforma<br>Systen<br>ed; yo<br>port b<br>.cab)<br>Repoi<br>/ to trai | ation<br>n. N<br>u car<br>oy o<br>file.<br>rt File<br>nsfer | about<br>o pers<br>n verify<br>pening<br>Please<br>on pag<br>the .ca | the<br>sonal<br>/ the<br>the<br>see<br>ge 85<br>b file      |          |
|                    | About.           |                   | Opens new wi<br>about the Buil<br>and Copyright o                                                                                                    | d Prod                                                               | cessor                                                              | syst                                                        |                                                                      |                                                             |          |

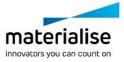

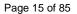

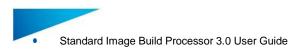

## 4.2. Add a Local BP Machine

1. Open the Build Processor Manager. Click the "Add a 3D Printer" button in order to register a device in the System. When no machines have been installed yet, this button will also be visible in the center window region.

| 3D Printers        |            |            |   |   | — |     | Х |
|--------------------|------------|------------|---|---|---|-----|---|
| 💠 Add a 3D Printer | Open Queue | Properties | > | Ð | - | • % | ? |

2. The following dialog will appear. Choose the machine type of which you want to register a new instance and hit the "Add"-Button:

| S Add 3D Printer                                                                    | _   |   | ×      |
|-------------------------------------------------------------------------------------|-----|---|--------|
| Add 3D Printer                                                                      |     |   |        |
| Search Location: Local 💙                                                            |     | 5 | 1 ×    |
| StandardImage Machine<br>Materialise N.V.<br>StandardImage Build Processor (64-bit) |     |   |        |
| Found 4 printer(s)                                                                  |     |   |        |
|                                                                                     | Add |   | Cancel |

3. A window will appear, allowing you to define your new printer properties. Please check if the correct version of the Standard Image BP is selected in the Build Processor dropdown menu.

| Installing 3D Prin | ter                                      | -   | ×     |
|--------------------|------------------------------------------|-----|-------|
| Add 3              | D Printer                                |     |       |
| Manufacturer:      | Materialise N.V.                         |     |       |
| Model:             | StandardImage Machine                    |     |       |
| Network Location:  | Local                                    |     |       |
| Name:              | StandardImage Machine                    |     |       |
| Build Processor:   | StandardImage Build Processor (64-bit) . |     |       |
| Description:       | Example: Use for small parts only        |     |       |
| Printer Location:  | Example: Main production hall            |     |       |
|                    |                                          |     |       |
|                    |                                          |     |       |
|                    |                                          |     |       |
|                    | Back                                     | Add | ancel |

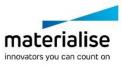

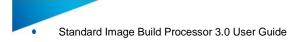

### <u>Note</u>

Most of the printer properties can always be changed afterwards, in the Printer Properties window.

The following printer properties can be set

| Name             | An appearance name for the printer                           |
|------------------|--------------------------------------------------------------|
| Build Processor  | Select the appropriate Standard Image BP driver version      |
| Description      | A description of the printer's main functionality (optional) |
| Printer Location | A description of the printer's physical location (optional)  |

Click the "Add" button to proceed.

4. The "Launch configuration after install" option is enabled by default and will take you to Build Processor Configuration window after pressing the Close button.

| Installing 3D Printer                     | -     | ×     |
|-------------------------------------------|-------|-------|
| Installing StandardImage Machine (2)      |       |       |
|                                           |       |       |
| Z Launch configuration after installation | Close | ancel |

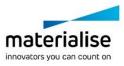

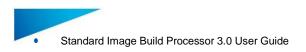

# 4.3. Add a Network BP Machine

With the Build Processor System, it is possible to work with network machines. This allows multiple users or workstations to connect to the same Build Processor machine, sharing and synchronizing its settings, profiles and job queues.

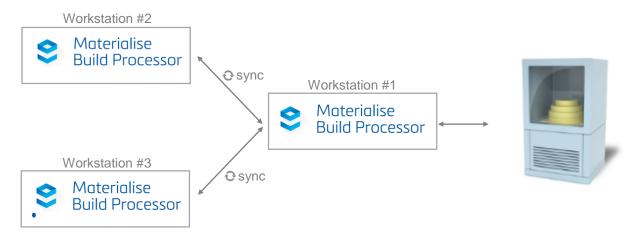

Adding a network Standard Image BP printer is similar to adding a Standard Image BP local printer. The only difference is the screen where you select your Standard Image BP printer:

1. Open the Build Processor Manager (on Workstation #2 in the above diagram) and click the "Add a 3D Printer" button

| SD Printers        |   | —           |   | × |
|--------------------|---|-------------|---|---|
| 💠 Add a 3D Printer | Ð | :- <b>·</b> | ٩ |   |

- 2. Pick Network from the search location drop-down list
- 3. In the Host entry field, enter the 'Network Location' of system which has the local printer installed (Workstation #1 in the above diagram). The name of this 'Network Location' can be found in the Printer Properties (see also section 4.6: Access the BP Machine Properties on page 20) window of the network printer. Next to this field you can define the port to be used for communication with the specified 'Network Location' this is 45118 by default.
- 4. Press the Normalized refresh button to search for printers in this network location

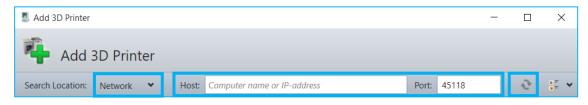

5. Select the desired network printer(s) and click the Add button to proceed. Multiple printers can be selected (using CTRL) and added simultaneously

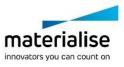

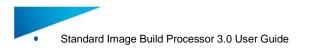

| Add 3D Printer                                                           | - C | X C    |
|--------------------------------------------------------------------------|-----|--------|
| Add 3D Printer                                                           |     |        |
| Search Location: Network Y Host: Computer name or IP-address Port: 45118 | -3  | ÷ 🗄 🗸  |
| StandardImage Machine Local NA Obuild jobs                               |     |        |
|                                                                          | Add | Cancel |

6. The following steps in the wizard are identical to step 3 onwards in section 4.2: Add a Local BP Machine on page 15.

## 4.4. Remove a BP Machine

In order to remove a machine, you can

Select the printer you want to remove and click the "Remove" button in the BP Manager Toolbar

Right mouse click on the desired printer and select Remove

| 3D Printers        |                                      |            |                                                                   |          |   | -     |   | $\times$ |
|--------------------|--------------------------------------|------------|-------------------------------------------------------------------|----------|---|-------|---|----------|
| 💠 Add a 3D Printer | Open <u>Q</u> ueue                   | Properties | 🔨 Configure                                                       | 💢 Remove | Ð | • • • | S | (?)      |
|                    | StandardImage Local N/A 0 build jobs |            | Show Queue<br>Show Dashboard<br>Configure<br>Remove<br>Properties |          |   |       |   |          |
| 1 printer(s)       |                                      |            |                                                                   |          |   |       |   |          |

# 4.5. Configure a BP Machine

The Processor Configuration window can be accessed by either

Selecting the desired printer and clicking the Configure button Right mouse click on the desired printer and selecting the Configure option

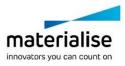

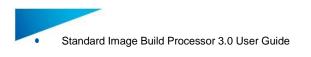

| 3D Printers        |                    |            |                              | _        |   | -     | ×       |
|--------------------|--------------------|------------|------------------------------|----------|---|-------|---------|
| 💠 Add a 3D Printer | Open <u>Q</u> ueue | Properties | 🔊 Configure                  | 🗱 Remove | Ð | • • • | \$<br>• |
|                    | StandardImac       | je Machine |                              |          |   |       |         |
|                    | o buila jobs       |            | Show Queue<br>Show Dashboard |          |   |       |         |
|                    |                    | S          | Configure                    |          |   |       |         |
|                    |                    | *          | Remove                       |          |   |       |         |
|                    |                    | 8          | Properties                   |          |   |       |         |
|                    |                    |            |                              |          |   |       |         |
|                    |                    |            |                              |          |   |       |         |
| 1 printer(s)       |                    |            |                              |          |   |       |         |

The Configure Printer window allows establishing a connection between the Standard Image BP and the Standard Image machine, as well as consulting the available profiles and parameters. More details can be found in chapter 5: Build Processor and Machine on page 24.

| Configure Printe              | r                                   | _  |     | ×   |
|-------------------------------|-------------------------------------|----|-----|-----|
| materialise                   | Configure Printer                   |    |     |     |
| Profiles :<br>Upload folder : | Edit Profiles D:\Build Files SI3.0\ |    |     | ~   |
| Licenses                      |                                     | ОК | Can | cel |

### 4.6. Access the BP Machine Properties

In order to enter the 3D Printer properties window, either

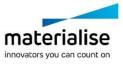

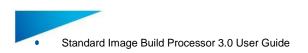

Select the desired printer and click the *Properties* button Right mouse click on the desired printer and select the *Properties* option

| 3D Printers        |                                        |            |                              |          |   | _     |     | × |
|--------------------|----------------------------------------|------------|------------------------------|----------|---|-------|-----|---|
| 💠 Add a 3D Printer | Open <u>O</u> ueue                     | Properties | 🔦 Configure                  | 💢 Remove | Ð | • • • | • % | • |
|                    | StandardImag<br>Local N/A 0 build jobs | e Machine  |                              |          |   |       |     |   |
|                    | o balla jobs                           |            | Show Queue<br>Show Dashboard |          |   |       |     |   |
|                    |                                        | S          | Configure                    |          |   |       |     |   |
|                    |                                        | *          | Remove                       |          |   |       |     |   |
|                    |                                        | 3          | Properties                   |          |   |       |     |   |
|                    |                                        |            |                              |          |   |       |     |   |
|                    |                                        |            |                              |          |   |       |     |   |
| 1 printer(s)       |                                        |            |                              |          |   |       |     |   |

The 3D Printer properties window contains all details of your Standard Image BP printer. The *Name, Description* and *Printer Location* field of the printer can be arbitrarily changed.

| 3D Printer properties     | - 🗆 X                                                |
|---------------------------|------------------------------------------------------|
| Name:                     | StandardImage Machine                                |
| Description:              |                                                      |
| Printer Location:         |                                                      |
| Network Location:         | LEUMLAPJTROUK (local)                                |
| Build Processor:          | StandardImage Build Processor (64-bit) 3.0.00009.0 🗸 |
| Build Processor Version:  | 3.0.00009.0                                          |
| Build Processor Provider: | Materialise N.V.                                     |
| Printer ID:               | 06a9a81d-bdda-427d-b184-84f24de72d3a                 |
| Model:                    | StandardImage Machine                                |
| Manufacturer:             | Materialise N.V.                                     |
|                           | OK Cancel                                            |

### 4.7. Access the BP Machine Job Queues

You can access the list of jobs associated with a given printer by either

Selecting the printer in the Build Processor Manager and then clicking **Open Queue** in the tool bar. The queue window will then show up right mouse click on the desired printer and selecting the **Show Queue** option

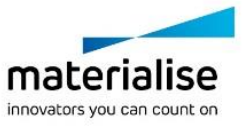

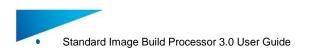

double click on the desired printer

| SD Printers        |                                                    |            |                                                                   |          |   | -     |   | × |
|--------------------|----------------------------------------------------|------------|-------------------------------------------------------------------|----------|---|-------|---|---|
| 🛖 Add a 3D Printer | Open <u>Q</u> ueue                                 | Properties | 🔨 Configure                                                       | 💢 Remove | Ð | • • • | S | • |
|                    | <b>Standardima</b><br>Local<br>N/A<br>0 build jobs | ge Machine | Show Queue<br>Show Dashboard<br>Configure<br>Remove<br>Properties |          |   |       |   |   |
| 1 printer(s)       |                                                    |            |                                                                   |          |   |       |   |   |

The 'Printer Queue' window gives an overview of all the jobs processed by the Standard Image BP Build Processor. There are two job queues: 'Preprocess Jobs' and 'Build Jobs'.

| <table-of-contents> StandardImage Machine</table-of-contents>                                             |                          |              |                                                         | – 🗆 X                                                                                                 |  |  |
|----------------------------------------------------------------------------------------------------|--------------------------|--------------|---------------------------------------------------------|----------------------------------------------------------------------------------------------------|--|--|
| Properties S Configure Purge Entire Queue                                                                 |                          |              |                                                         |                                                                                                    |  |  |
| StandardImage Machine     (No description available)     StandardImage Machine on Local                   |                          |              | Status: N/A                                             | This queue visualizes the loading progress of a job from the BP to the build folder after processing. |  |  |
|                                                                                                    |                          |              | Build Jobs                                              | When the build cycle is started on the machine,                                                       |  |  |
| Name                                                                                                    | Name Status Progress     |              |                                                         | progress monitoring is also in shown here.                                                            |  |  |
| No jobs i                                                                                                 | n queue. Use an external | 3D editor (e | e.g. Materialise Magics) which supports Preprocess Jobs |                                                                                                    |  |  |
| No jobs in queue. Use an external 3D editor (e.g. Materialise Magics) which supports<br>of the active job |                          |              |                                                         |                                                                                                    |  |  |

The columns of these job queues are customizable (through a right mouse click on the column headings) and can display different information for each job.

The right click options for each job are the following:

| Start job | (Re)start the job (after pausing) |
|-----------|-----------------------------------|
| Pause job | Pause the job's current progress  |

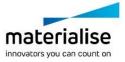

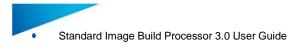

|   | Cancel job         | Cancel the job's current progress                                                               |                                                                                                    |  |  |
|---|--------------------|-------------------------------------------------------------------------------------------------|----------------------------------------------------------------------------------------------------|--|--|
| × | Remove job         | Delete job from the job queue, any relevant data from machine software side will remain intact. |                                                                                                    |  |  |
| * | Remove job         | Forcibly                                                                                        | If a job hangs in <i>Cancelling</i> or <i>Deleting</i> state after asked to be removed (e.g. job owner is a remote client that is not available), this option removes the job regardless. |  |  |
|   | Open Upload Folder | Open the folder where the processed job is sent to                                              |                                                                                                    |  |  |

Note that the Standard Image Build Processor has a 'passive role' once the job has been sent to the Standard Image machine. In other words: it does not have any influence on an active Standard Image build cycle. After uploading to the Standard Image Machine, only the corresponding BP job *entries* can be manipulated (not the actual job or build cycle on the Standard Image Machine).

### 4.8. Change the BP System Storage Location

By default, the Build Processor System stores its configuration and temporary processing data in a specific directory located in the Windows® operating system partition. You may choose a different directory if you wish to. To do that, you need to bring up the options dialog first:

In the Build Processor Manager, click the tool icon:

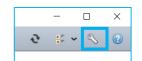

In the tray icon context menu, select the entry Options:

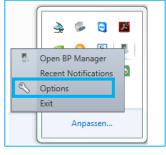

This will bring up the Options dialog. In that window, click *Change Storage Location*. A dialog will pop up, allowing you to change the Build Processor System storage location.

| ſ | Storage |                                |                               |
|---|---------|--------------------------------|-------------------------------|
|   |         | C:\ProgramData\Mate<br>35,7 KB | erialise\BuildProcessorSystem |
|   | 🗣 Cha   | ange Storage Location          | Clean Storage                 |
|   |         |                                | J                             |

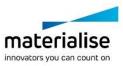

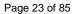

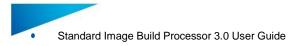

# 4.9. Configure Tray Notifications

Whenever the status of a build job or printer changes, you will be notified via tray callouts as shown below:

The Tray Icon is able to provide printer notifications:

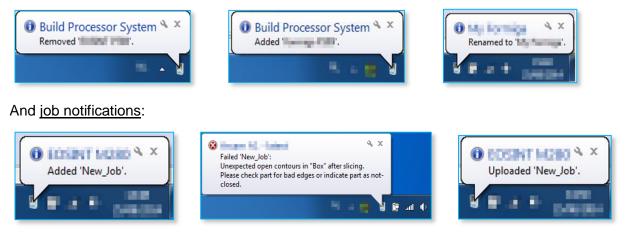

Clicking on these pop-up message will display the corresponding Build Processor window.

To configure the Tray Icon and its properties, go to the Build Processor System Options which is accessible via the BP Manager Toolbar via the right-click menu of the Tray Icon itself. See also section 4.8 on page 22 on how to enter the BP Options menu.

| General                           |  |
|-----------------------------------|--|
| Show tray icon                    |  |
| Start when Windows starts         |  |
|                                   |  |
| <ul> <li>Notifications</li> </ul> |  |
| Level: Information                |  |
| M Show printer notifications      |  |
| Show job notifications            |  |
|                                   |  |

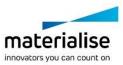

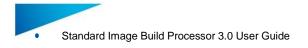

# 5 Build Processor and Machine

The Standard Image Build Processor is the component that bridges the gap between the Materialise Magics 3D print suite (including Magics and Streamics) and the machine. The architecture of this connection is illustrated below:

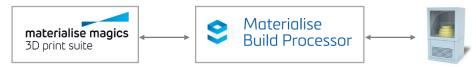

In the Build processor framework the machine representation is in most cases virtual and does not represent a real link with the machine however in some cases a real machine link can be present. In such a case the machine representation corresponds with a real machine and the build queue will represent the real progress on the machine.

### <u>Note</u>

No uploading to a physical machine is envisioned in the Standard Image Build processor. Uploading a job to the machine/printer in the Standard Image build processor means moving the job from the preprocess to the build queue and copying the job folder/file to the upload directory specified in the Configure Printer dialog.

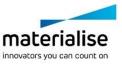

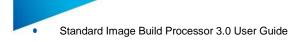

# 6 Build Processor and Magics

This section will guide you through a typical workflow, using the Materialise Magics software.

Note that it is required to have a Standard Image Build Processor Machine added (see Chapter 4 on page 13) and connected to the Standard Image Machine (see Chapter 5 on page 24) before proceeding.

## 6.1. Create a Standard Image machine scene

In Materialise Magics software, go to the Build Preparation toolbar and click New Scene.

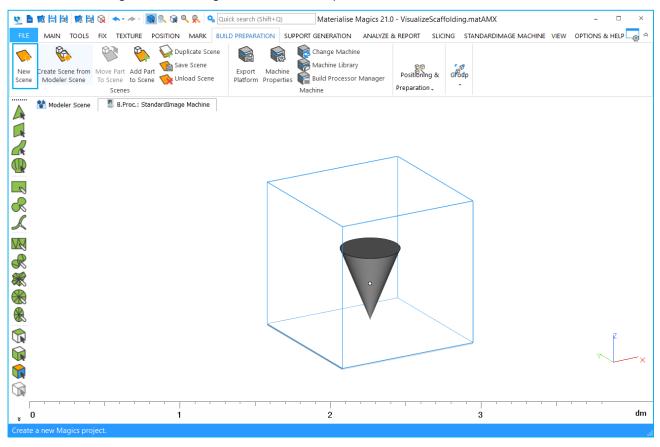

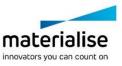

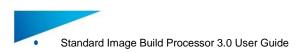

A Change Machine dialog box will appear, where you can choose *B.Proc: Standard Image Machine Printer*\* to load a platform using your printer's Standard Image BP.

| nange Machine      |                                |   |
|--------------------|--------------------------------|---|
|                    |                                |   |
| Select Machine     | B.Proc.: StandardImage Machine | , |
| Material           |                                |   |
| Support Profile    | StandardImage Build Processor  | , |
| Comment            |                                |   |
|                    |                                |   |
|                    |                                |   |
|                    |                                |   |
|                    |                                |   |
| Platform Param     | neters                         |   |
| PreSlicing profile | Default                        | , |
| Slicing profile    | Default                        | , |

The platform will now appear in your Materialise Magics software workspace. Note that all platform sizes are automatically retrieved from the Standard Image Machine, and visualized as shown below:

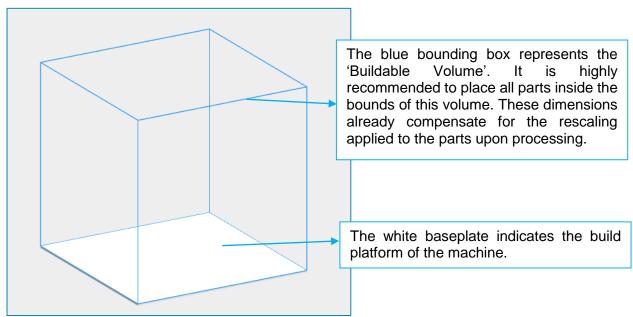

You can import, fix and orientate all necessary parts as you normally would, followed by the usual nesting operations.

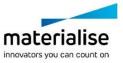

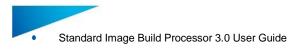

# 6.2. The Standard Image Machine Toolbar

When working in a Standard Image BP scene in Magics, the toolbar shown below is made available:

| FILE                 | STANDARDIMAGE M                      | ACHINE |       |
|----------------------|--------------------------------------|--------|-------|
|                      |                                      |        |       |
| Configure<br>Printer | Platform Properties<br>Configuration |        | Build |

### **Configure Printer**

| Sconfigure Printe             | r                                   | -  |      | ×  |   |                        |
|-------------------------------|-------------------------------------|----|------|----|---|------------------------|
| materialise                   | Configure Printer                   |    |      |    |   |                        |
| Profiles :<br>Upload folder : | Edit Profiles D:\Build Files SI3.0\ |    |      | /  | , | To full profile editor |
| Licenses                      |                                     | ОК | Canc | el |   |                        |

With the configure printer dialog you can navigate to the profile editor and the local license server. You can also assign an upload folder that will be used to store your build folder/file when a job is processed in 3D build mode

### **Configure Platform**

| Configure Platform                                 | - 🗆 X        |                               |
|----------------------------------------------------|--------------|-------------------------------|
| materialise Configure Platform                     |              |                               |
| 👻 ⋟ Platform Settings                              |              |                               |
| PreSlicing profile Default Slicing profile Default | ▼ 2-<br>▼ 2- | To the corresponding profile  |
| ✓                                                  |              | section in the profile editor |
| Build strategy Default                             | ► 2          |                               |
| Please be aware that this is a beta version.       |              |                               |
|                                                    | OK Cancel    |                               |

Using the Configure Platform button, you can assign the Preslicing, Slicing and Build strategy profile to your current build platform. Note the available profiles and corresponding parameters are defined by the Standard Image Machine.

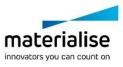

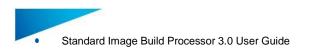

### **Configure Parts**

| Configure Parts     |                            |   | _              |     | ×   |
|---------------------|----------------------------|---|----------------|-----|-----|
| materialise C       | onfigure Parts             |   |                |     |     |
| ✓                   | Settings                   |   |                |     |     |
| 🔎 Filter            | ×                          | < | <del>ه</del> + | =   | :=  |
| Part Name 🛛 👳       | Build strategy             |   |                |     |     |
| Merge_of_Box_Box_1  | ↓ Default                  |   |                | `   | · ] |
| Merge_of_Box_Box_1  | Default                    |   |                |     | +   |
| 4 parts 0 subparts  |                            |   |                |     |     |
| Please be aware the | at this is a beta version. |   |                |     |     |
|                     |                            | ( | ОК             | Can | cel |

This dialog provides the possibility to assign build strategy profiles to each part on the platform separately instead of assigning 1 build strategy for all parts on the platform.

### Build

Use the 'Build' Button to launch the user interface for submitting a job from Magics to the Standard Image Build Processor (and subsequently the Standard Image Machine). You will be shown the following dialog:

| 👍 3D Print           |                                                       | - 🗆 X                   |
|----------------------|-------------------------------------------------------|-------------------------|
| 🛉 Submit a           | Job                                                   |                         |
| Select 3D printer:   | itandardImage Machine                                 | on Local 😽              |
| Job type: 3          | D build                                               |                         |
| Job name: jo         | ob_01                                                 | %                       |
|                      | n queue when finished<br>1g files in output directory |                         |
| Configure 3D Printer | Ca                                                    | onfigure Job Submit Job |

This window allows you to set some general build settings, specific job settings and eventually submit your build job for further processing. The dialog consists of three different sections:

General build settings Job settings Control buttons

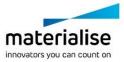

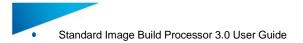

### 6.2.1.1 General build settings

| Select 3D printer: | Shows the selected printer (typically limited to the one that was chosen when loading the platform)                                                                                                    |
|--------------------|----------------------------------------------------------------------------------------------------|
| Job type:          | 3D build The build will be processed by the BP,<br>followed by a job loading action directly to<br>the Standard Image Machine (see section<br>Error! Reference source not found. on<br>page Error! Bookmark not defined.) |
|                    | Preprocess Only Allows you to perform processing only<br>and sending the output to a custom output<br>folder rather than immediately to the<br>Standard Image Machine.                                                    |
| Job name:          | This name will be associated with this particular job throughout the rest of the workflow:                                                                                                    |
|                    | This button allows adding tags to the job name (such as current date) which will be resolved upon job generation                                                                                                    |

### 6.2.1.1.1 Preprocess Mode

In preprocess mode the job will be processed and stored in location defined in the submit job dialog. The progress of translating the input build platform to a job folder/file is shown in the 'Preprocess Jobs' queue of the corresponding Standard Image Build Processor machine:

| Preprocess Jobs |               |                                                                                                    |  |  |  |
|-----------------|---------------|----------------------------------------------------------------------------------------------------|--|--|--|
| Name            | Status        | Progress                                                                                                    |  |  |  |
| My_First_Job    | Preprocessing | 🗞 Preprocessing print job                                                                                                    |  |  |  |
| <b>+</b>        |               | Preprocessing print job       Slicing parts:       Box(116) (116/120)       Progress: 72.5 %       Job Name:       My_First_Job       Start Time: |  |  |  |

#### 6.2.1.1.2 Build mode - Load to Machine

Once the job file has been calculated, it can be sent from the BP directly to the Standard Image Machine. This can be done via:

- The 'Send to Printer' option in the right click context menu of the 'Preprocess Job' entry
- Automatically in case the default '3D Print' job type has been chosen in the Submit Job window – job settings

This will promote the job entry from the 'Preprocess Jobs' queue to the 'Build Jobs' queue, where the Load and Monitor interaction with the Standard Image Machine is initiated

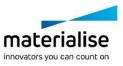

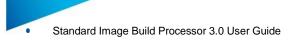

| 퉣 StandardImage N | lachine                                              |           |              |        |                                                                                                    |                         | -                 |             | ×       |
|-------------------|------------------------------------------------------|-----------|--------------|--------|----------------------------------------------------------------------------------------------------|-------------------------|-------------------|-------------|---------|
| Properties        | 🔨 Configure                                          | 💢 Purge E | Entire Queue |        |                                                                                                    |                         |                   |             | ð       |
|                   | Standar     (No description av.     StandardImage Ma | ailable)  | Machine      | •      | Status: N/A                                                                                                 |                         |                   |             |         |
|                   | )                                                    |           |              | Bui    | ld Jobs                                                                                                    |                         |                   |             |         |
| Name              | St                                                   | atus      | Progr        | ess    |                                                                                                    |                         | Prep              | rocess Er   | nd Tim  |
| Untitled          | Ś                                                    | Finished  | \$2 ₫        |        |                                                                                                    |                         | 11/2              | 4/2016 9    | ):13:13 |
| Untitled          |                                                      | Finished  | *            |        |                                                                                                    |                         | 11/2              | 4/2016 9    | ):14:16 |
| *                 |                                                      |           |              |        |                                                                                                    | <br>2 total, 0 running, | )<br>0 waiting, 0 | failed, 2 f | finishe |
| >                 | )                                                    |           |              | Prepro | ocess Jobs                                                                                                  | ,                       | - ···· , ·        | ,           |         |
| Name              | St                                                   | atus      | Progr        | ess    |                                                                                                    |                         | Own               | er          |         |
| preview_demo      | Ø                                                    | Finished  | 92           |        | Start Job<br>Pause Job<br>Cancel Job<br>Remove Job<br>Remove Job 3<br>Open Output Folder<br>Send to Printer |                         | MAT               | 'ONE\jtro   | ukens   |

### 6.2.1.2 Job settings

The visibility of this menu can be toggled by clicking the varrow button. It is hidden by default. These advanced settings allow adjust the way in which the BP starts or ends the processing operation of the job (eg: pause initially or remove after completion).

### **Control buttons**

 Configure 3D Printer
 Window for the currently selected printer

 Configure Job
 Open a window that provides an overview of the current job configuration. It is still possible at this point to change these settings if necessary.

 Note
 Any changes made at this point will be taken into account when submitting the job, but will not be saved back to the Materialise Magics software session.

 Submit Job
 Submit the job to the Build Processor for processing and loading to the machine. A message will appear informing whether the job was

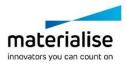

successfully sent

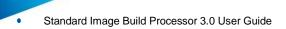

### 6.2.1.3 The Build Output

The following folders and files are generated by the BP after successfully pre-processing the job.

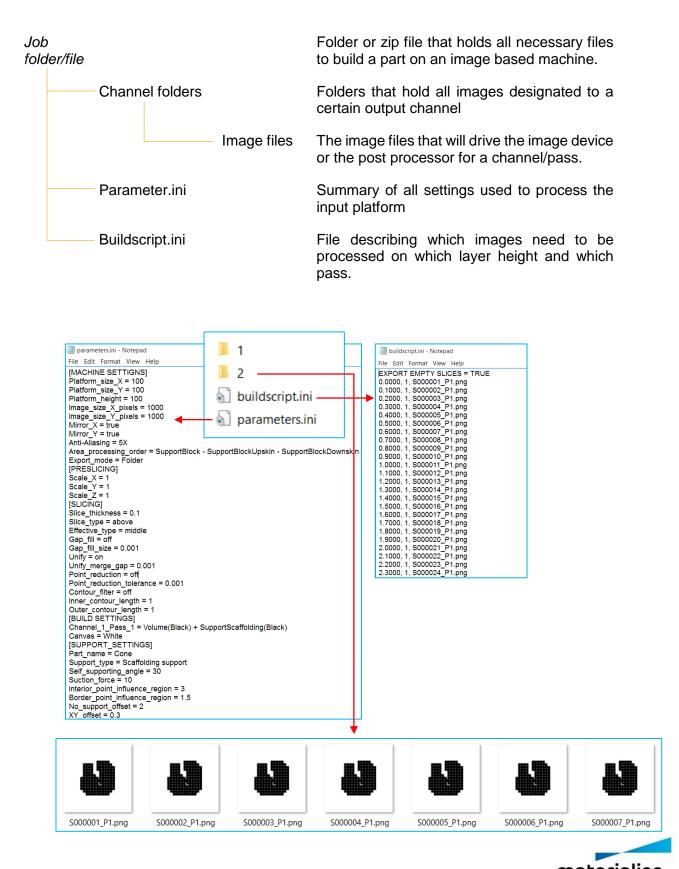

materialise

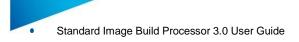

# 7 Build Processor Setup - Profile Editor

# 7.1. Machine Options

The machine options section groups all settings that are specific for a specific 3D printing machine. This section does not have profiles.

| 🖹 Save 🔁 Import 🕞 Export |                                           |                      |            |        |          |
|--------------------------|-------------------------------------------|----------------------|------------|--------|----------|
| Machine Options          | Machine Options 🕦                         |                      | <b>v</b> C | ollaps | e All    |
| PreSlicing               | ▼ Platform                                |                      |            |        | <b>(</b> |
| Slicing                  | Platform size in X                        | 100.0000             |            | mm     | <u>م</u> |
| Build Strategies         | Platform size in Y                        | 100.0000             |            | mm     | <u>م</u> |
| Area Fill Strategies     | Platform size in Z                        | 100,0000             |            | mm     | <u>م</u> |
| -                        | ▼ Image                                   |                      |            |        | <b>(</b> |
|                          | Export format                             | 8 bit PNG            | ~          |        | <u>م</u> |
|                          | Display units                             | dpi                  | •          |        | <u>م</u> |
|                          | Resolution in X                           | 300                  |            | dpi    | <b>(</b> |
|                          | Resolution in Y                           | 300                  |            | dpi    | <b>(</b> |
|                          | Mirror images around X-axis               |                      |            |        | <b>(</b> |
|                          | Mirror images around Y-axis               |                      |            |        | \$       |
|                          | Image Post Processing                     | Anti-Aliasing 2X     | ~          |        | <u>م</u> |
|                          | <ul> <li>Area Processing Order</li> </ul> |                      | Sort       |        | •        |
|                          |                                           | SupportBlock         |            |        | •        |
|                          |                                           | SupportBlockUpskin   |            |        | •        |
|                          |                                           | SupportBlockDownskin |            |        | •        |
|                          |                                           | SupportScaffolding   |            |        | •        |
|                          |                                           | SupportSolid         |            |        | •        |
|                          |                                           | SupportNonSolid      |            |        | •        |
|                          |                                           | Volume               |            |        | \$<br>\$ |
|                          |                                           | Border               |            |        | •        |
|                          |                                           | Downskin             |            |        | •        |
|                          |                                           | Upskin               |            |        | •        |
|                          | ▼ Export                                  |                      |            |        | •        |
|                          | Export mode                               | To Folder            | ~          |        | •        |

### Platform

Under the platform section in the parameter list you can define the size of the build platform that you want to use for the machine you want to setup. When loading the machine scene in Magics a platform with the defined size will be visualized. The range in X, Y & Z is between 1-2000 mm.

| ▼ Platform         |          |    | <b>P</b> |
|--------------------|----------|----|----------|
| Platform size in X | 100,0000 | mm | •        |
| Platform size in Y | 100,0000 | mm | •        |
| Platform size in Z | 100,0000 | mm | ●        |

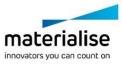

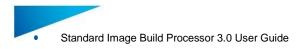

### Image

Under image section in the parameter list you can define all image related settings.

| <ul> <li>Image</li> </ul>   |               |     | •        |   | 1 bit PNG               |
|-----------------------------|---------------|-----|----------|---|-------------------------|
| Export format               | 24 bit PNG( 🗸 |     | <b>1</b> |   | 8 bit PNG               |
| Display units               | dpi 🗸         |     | A ()     | + | 24 bit PNG(color)       |
| Resolution in X             | 300           | dpi | <b>(</b> |   | 1 bit BMP               |
|                             |               |     |          |   | 8 bit BMP               |
| Resolution in Y             | 300           | dpi | P 🚺      |   | 1 bit TIFF              |
| Mirror images around X-axis |               |     |          |   | 8 bit TIFF              |
| Mirror images around Y-axis |               |     | <b>n</b> |   | CCITT 3 Fax encoded TIF |
| Image Post Processing       | None 🗸        |     | <b>२</b> |   |                         |

| Export format                      | Dropdown that defines the image format of the exported images.<br>Following image formats are supported:                                                     |
|------------------------------------|----------------------------------------------------------------------------------------------------|
|                                    | 1 & 8 & 24 bit PNG<br>1 & 8 bit BMP<br>1 & 8 bit TIFF<br>CCITT 3 Fax encoded TIF                                                                             |
| Display Units                      | Drop down to select the method to define the image size you want to export. There are 2 options:                                                             |
|                                    | Pixels: Define image size with pixels<br>DPI: Define image size with resolution and platform size                                                            |
| Mirror images around<br>X & Y axis | Checkbox to select if the export images need to be mirrored over the X centerline and/or Y centerline                                                        |
| Image Post<br>processing           | With the image post processing dropdown you can define which post processing you want to execute on the image before exporting. Currently we have 5 options: |
|                                    | None<br>2X anti-aliasing<br>3X anti-aliasing<br>4X anti-aliasing<br>5X anti-aliasing                                                                         |

### Area processing order

Under area processing order section in the parameter list you can define in which order the calculations are done in terms of generating independent areas during slicing. With the order button you can open a dialog that allows you to change the calculation order of the areas.

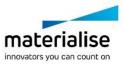

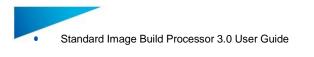

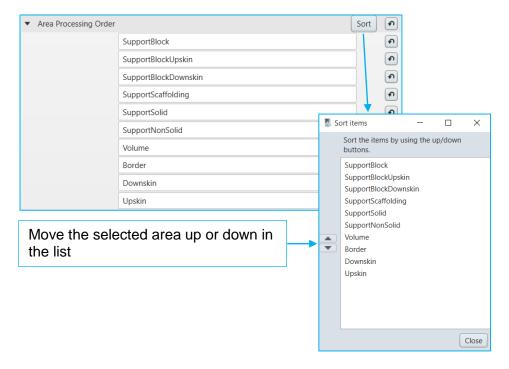

### Export

Under the export section of the parameter list you can define in which form you want to export images together with the buildscript.ini and parameter.ini files. There are 3 options:

| To Folder Export the image to a build folder jobname_date_tin |
|---------------------------------------------------------------|
|---------------------------------------------------------------|

| ▼ Export    |           | •     |
|-------------|-----------|-------|
| Export mode | To Folder | • • • |

**To Zip** Export to a build folder and compress it into a ZIP file *jobname\_date\_time* with a definable extension

| ▼ Export |                       | Ð        |    |   |
|----------|-----------------------|----------|----|---|
|          | Export mode           | To ZIP 🗸 | \$ | 0 |
|          | Export file extension | BLD      | \$ | 0 |

ToExport to a build folder and compress it into an encrypted ZIPEncryptedjobname\_date\_time with a definable encryption key and definable<br/>extension.

| ▼ Export                   | Ð                |                                                                                                    |
|----------------------------|------------------|----------------------------------------------------------------------------------------------------|
| Export mode                | To Encrypted ZIP | • • •                                                                                                    |
| Encryption Key Export File | A1B2             | <ul> <li>Image: Image: Ima</li></ul> |
| Export file extension      | BLD              | 🔊 🚺                                                                                                    |

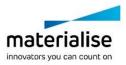

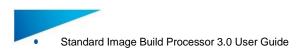

# 7.2. Pre-Slicing

The pre-slice section groups all profiles related with operations done before slicing. Each profile defines a list of pre-slicing specific parameters.

| Edit profiles                                |                | - |            | ×          |
|----------------------------------------------|----------------|---|------------|------------|
| materialise Edit profiles                    |                |   |            |            |
| 💾 Save 🕑 Import 🕞 Export                     |                |   |            |            |
| Machine Options                              | Name : Default |   | Collapse / |            |
| ▼ PreSlicing                                 | ▼ Scaling      |   |            | ก 🚹        |
| Default                                      | Scale X 1,0000 |   |            | ค <b>6</b> |
| ▷ Slicing                                    | Scale Y 1,0000 |   |            | ก 🚹        |
| Build Strategies                             | Scale Z 1,0000 |   |            | ก 🚹        |
| Area Fill Strategies                         |                |   |            |            |
|                                              |                |   |            |            |
|                                              |                |   |            |            |
|                                              |                |   |            |            |
| Please be aware that this is a beta version. |                |   |            |            |
|                                              |                |   | ок С       | ancel      |

### Scaling

Under the scaling section of the parameter list you can define how you want to scale the parts on the platform in X, Y & Z with scale factors (1 = 100%) Scaling is done in the X&Y direction from the center of the part and in Z from the bottom of the part.

| <ul> <li>Scaling</li> </ul> |        | ه (         |
|-----------------------------|--------|-------------|
| Scale X                     | 1,0000 | e ()        |
| Scale Y                     | 1,0000 | e ()        |
| Scale Z                     | 1,5000 | <b>•</b> () |

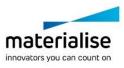

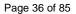

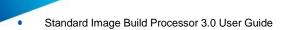

### Independent scaling in X, Y from center part

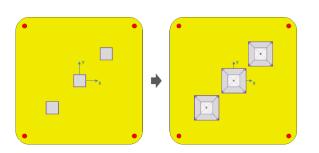

### Independent scaling in Z from bottom part

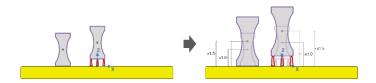

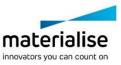

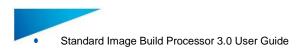

## 7.3. Slicing

The slicing section groups all profiles related with the slicing process. Each profile defines a list of slicing specific parameters

| Edit profiles                                |                          |                          |          | _    |         | )         | ×   |
|----------------------------------------------|--------------------------|--------------------------|----------|------|---------|-----------|-----|
| Edit profiles                                |                          |                          |          |      |         |           |     |
| materialise Edit profiles                    |                          |                          |          |      |         |           |     |
| 💾 Save 🕑 Import 🕞 Export                     |                          |                          |          |      |         |           |     |
| Machine Options                              | Name :                   | Default                  |          | ▼ Co | ollapse | e All     | Ð   |
| PreSlicing                                   |                          | r thickness              | 0,1000   |      | mm      | \$        | 0   |
| ▼ Slicing                                    | Туре                     |                          | Тор      | *    |         | <u>با</u> | 0   |
| Default                                      |                          | tive type                | Middle   | •    |         | <b>•</b>  | 0   |
| Build Strategies                             |                          | ort empty slices         | V        |      |         | <b>P</b>  | 0   |
| Area Fill Strategies                         |                          | g options                |          |      |         | •         | 0   |
|                                              | • (                      | Sap fill                 |          |      |         | •         | 0   |
|                                              |                          | Enabled                  | <b>V</b> |      |         | Ð         | 0   |
|                                              |                          | Max gap size             | 0,0010   |      | mm      | 9         | 0   |
|                                              | ▼ 1                      | Jnify slices             |          |      |         | •         | 0   |
|                                              |                          | Enabled                  | <b>V</b> |      |         | •         | 0   |
|                                              |                          | Merge gap                | 0,0010   |      | mm      | P         | 0   |
|                                              | <ul> <li>Opti</li> </ul> | mization options         |          |      |         | Ð         | 0   |
|                                              | • (                      | Contour filter           |          |      |         | Ð         | 0   |
|                                              |                          | Enabled                  |          |      |         | Ð         | 0   |
|                                              |                          | Min length inner contour | 1,0000   |      | mm      | •         | 0   |
|                                              |                          | Min length outer contour | 1,0000   |      | mm      | <b>(</b>  | 0   |
|                                              | ▼ F                      | Point reduction          | _        |      |         | •         | 0   |
|                                              |                          | Enabled                  |          |      |         | •         | 0   |
|                                              |                          | Tolerance                | 0,0010   |      | mm      | Ð         | 0   |
|                                              |                          |                          |          |      |         |           |     |
|                                              |                          |                          |          |      |         |           |     |
| Please be aware that this is a beta version. |                          |                          |          |      |         |           |     |
|                                              |                          |                          |          | 0    | ĸ       | Cano      | cel |

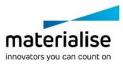

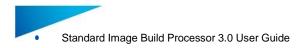

## Slice settings

Under the slice settings of the parameter list you can define the parameters that control the actual slicing process.

| Layer thickness     | 0,1000   | mm | \$ | 0 |
|---------------------|----------|----|----|---|
| Туре                | Тор 🗸    |    | \$ | 0 |
| Effective type      | Middle 🗸 |    | \$ | 0 |
| Export empty slices | ▼        |    | P  | 0 |

| Layer thickness          | The slice thickness parameter defines the reference height of the slices                               |
|--------------------------|----------------------------------------------------------------------------------------------------|
| Туре                     | The slicing type drop down defines how the slice block is<br>positioned relative to the reference line |
| (Above – middle – below) | positioned relative to the reference line                                                              |
| Effective type           | The slicing effective type drop down defines on which relative                                         |
| (Top – middle – bottom)  | height in the slice block the slice is taken.                                                          |
|                          |                                                                                                    |
|                          |                                                                                                    |

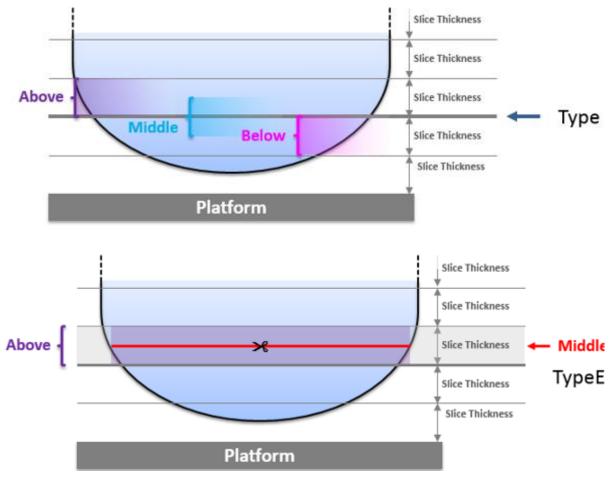

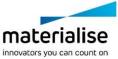

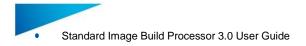

#### Export empty slices

Checkbox to define if we will export empty slices or not

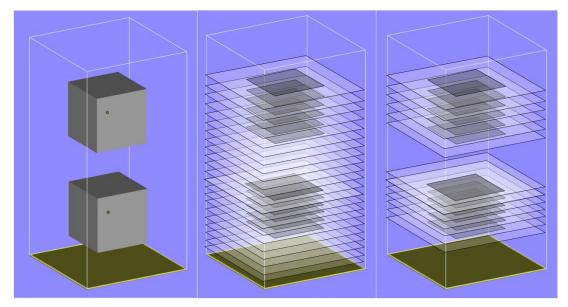

#### **Notification**

When slice parts only is enabled significant savings on processing time and disk space are possible. This option can only be executed on machines that support this build mode.

#### **Fixing Options**

Under the fixing options section of the parameter list you can activate some features that will repair certain errors in the slices.

| • | Fixing options                   |          | •        |
|---|----------------------------------|----------|----------|
|   | ▼ Gap fill                       |          | •        |
|   | Enabled                          | <b>V</b> | •        |
|   | Max gap size                     | 0,0010   | mm 🔊 🚺   |
|   | <ul> <li>Unify slices</li> </ul> |          | <b>२</b> |
|   | Enabled                          | <b>V</b> | <b>२</b> |
|   | Merge gap                        | 0,0010   | mm 🔊 🚺   |

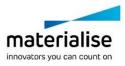

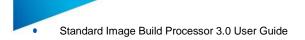

#### **Notification**

The fixing options require additional processing time. Please take into account that when the fixing options are enabled the processing time of the build processor will be longer.

**Gap fill** The gap fill feature will closed gaps in the slice contour of a certain maximal size called the maximal gap size.

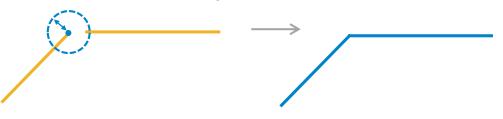

**Unify slices** The unify slices feature will combine 2 slices that have an overlapping distance of a certain maximum distance called the merge gap

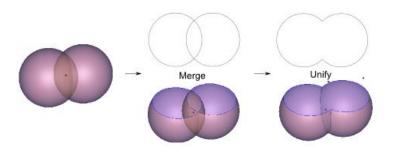

#### **Optimization Options**

Under the optimization options of the parameter list you can activate some features that will adapt the slices in such a way that they are more suited for your output device.

| • | Optimization options                |          | <b>n</b> ( |
|---|-------------------------------------|----------|------------|
|   | <ul> <li>Contour filter</li> </ul>  |          | <b>1</b>   |
|   | Enabled                             | <b>V</b> | •          |
|   | Min length inner contour            | 1,0000   | mm 🔊 🚺     |
|   | Min length outer contour            | 1,0000   | mm 🔊 🔒     |
|   | <ul> <li>Point reduction</li> </ul> |          | <b>1</b>   |
|   | Enabled                             | <b>V</b> | <b>1</b>   |
|   | Tolerance                           | 0,0010   | mm 🔊 🚺     |

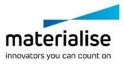

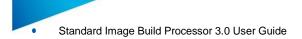

#### **Notification**

The optimization options require additional processing time. Please take into account that when the optimization options are enabled the processing time of the build processor will be longer.

**Contour** The contour filter feature will allow to filter out internal and external contours that are that are too small for the intended output device.

Min inner contour length = 6 mm Min outer contour length = 10 mm

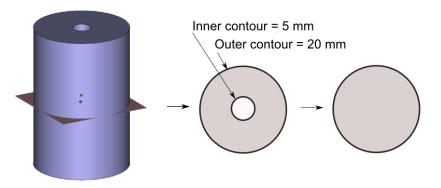

# PointThe point reduction feature will allow to reduce the number of vertex pointsreductionin a contour to a minimum based on allowed deviation from the original<br/>contour defined by the tolerance parameter

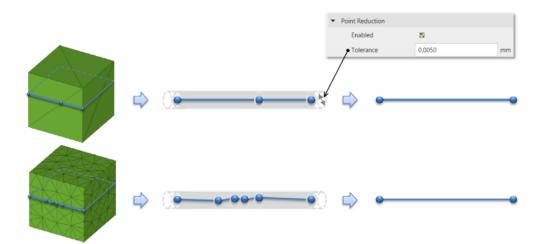

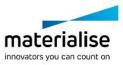

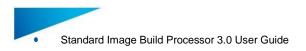

## 7.4. Build strategies

The build strategies section groups all profiles related with how a part is built under an arbitrary profile. Each profile defines a list of build specific parameters.

| Edit profiles                                |                                     | - 🗆 X        |
|----------------------------------------------|-------------------------------------|--------------|
| materialise Edit profiles                    |                                     |              |
| 💾 Save 🕑 Import 🕞 Export                     | -                                   |              |
| Machine Options                              | Name : Default                      | ▷ Expand All |
| PreSlicing                                   | <ul> <li>Area Generation</li> </ul> | +            |
| ▷ Slicing                                    | ▼ Area                              |              |
| ▼ Build Strategies                           | Area                                | Volume 🗸 🕥 🚺 |
| Default                                      | <ul> <li>Area Processing</li> </ul> | +            |
| Area Fill Strategies                         | Channel                             |              |
|                                              | Channel Number                      | 1            |
|                                              | ▼ Areas                             | +            |
|                                              | ▼ Area                              | × •          |
|                                              | Area                                | Volume 🗸 🕥 🚺 |
|                                              | Pass                                |              |
|                                              | Fill strategy                       | Black V      |
|                                              | <ul> <li>Canvas</li> </ul>          |              |
|                                              | Fill strategy                       | White 🗸 🕥 🚺  |
|                                              |                                     |              |
| Please be aware that this is a beta version. |                                     |              |
|                                              |                                     | OK Cancel    |

#### Area generation

In the area generation section you can add and define the areas you want to include in your build strategy.

#### 7.4.1.1 Area generation control

This control allows to add and remove area sections that will define which areas are going to be generated and how.

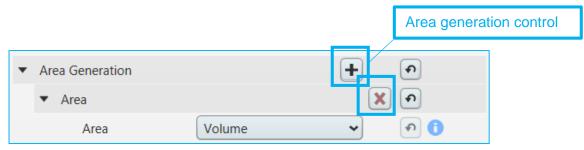

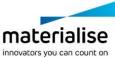

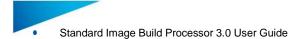

The + button under the area generation section will allow to add an area section

The X button under the area section will allow to remove the area section

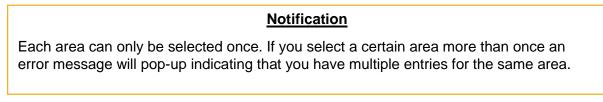

#### 7.4.1.2 Volume Area

By default the volume area is defined as the area described by the slice contour of a part but how that area will look like exactly will depend on the non-overlapping areas calculations

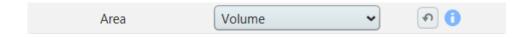

#### 7.4.1.3 Border Area

By default the border area is defined as the area described by the inwards and outwards offset of the slice contour but how that area will look like exactly will depend on the non-overlapping areas calculations.

| Area              | Border 🗸 |    | <b>२</b> |
|-------------------|----------|----|----------|
| Border offset out | 0,0000   | mm | <b>n</b> |
| Border offset in  | 0,0000   | mm | •        |

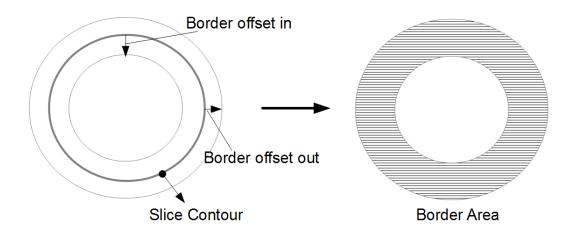

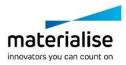

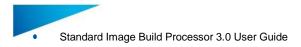

#### 7.4.1.4 Up-skin / Down-skin Area

By default an up-skin / down-skin area is defined by the difference between the current slice area and the next/previous slice area with a certain offset (tolerance). If the result is a positive area the area is defined as an op-skin or down skin. How that area will look like exactly will depend on the non-overlapping areas calculations.

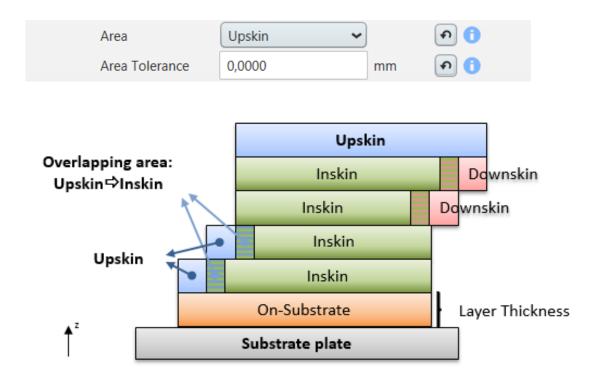

#### 7.4.1.5 Solid Support Area

By default a solid support area is defined as an area that results from slicing solid supports created with the SG/SG+ tool in Magics. How that area will look like exactly will depend on the non-overlapping areas calculations. Solid supports in Magics have a volume.

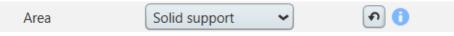

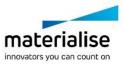

Page 45 of 85

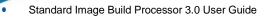

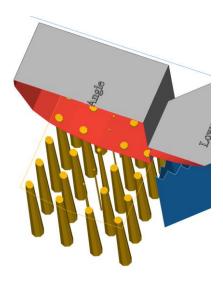

#### 7.4.1.6 Non-solid Support Area

By default a non-solid support area is defined as an area that results from slicing non-solid supports created with the SG/SG+ tool in Magics and give it a certain thickness in the build processor. How that area will look like exactly will depend on the non-overlapping areas calculations. Non-solid supports don't have a volume or thickness and can as such not be processed.

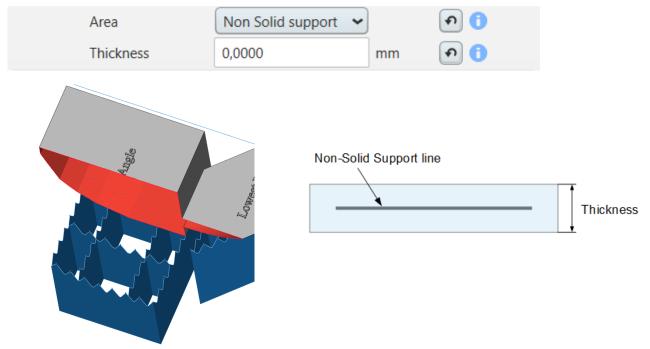

#### 7.4.1.7 Automatic Support - Block

A block support type will generate a complete solid structure under each area on the part that has an angle lower than the critical angle. The block support structure makes it possible to build non-self-supporting areas of a model with Print & Cure Print technologies.

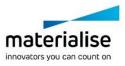

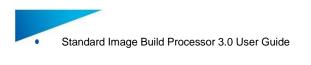

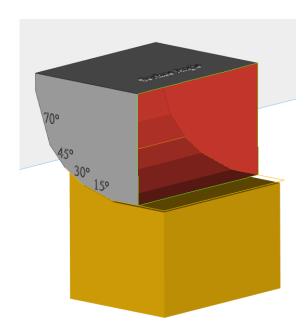

#### Following parameters define the automatic generation of a block support

| Area                      | Automatic support - Block 🗸 🗸 |    | •           |
|---------------------------|-------------------------------|----|-------------|
| Self-supporting angle     | 30,0000                       | •  | <b>•</b> () |
| XY extension              | 0,0000                        | mm | •           |
| Overlap priority          | 3                             |    | •           |
| XY ideal distance to Part | 0,0000                        | mm | •           |
| XY min distance to Part   | 0,0000                        | mm | •           |
| Widening Angle            | 0,0000                        | •  | <b>n</b>    |
| Base Layers               | 1                             |    | <b>n</b>    |
| Roof Layers               | 1                             |    | •           |

#### Self-supporting angle

The critical angle will set the block support generator to support every surface of the model with an angle lower than the critical angle.

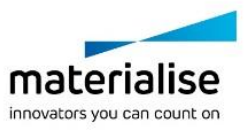

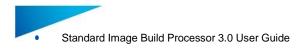

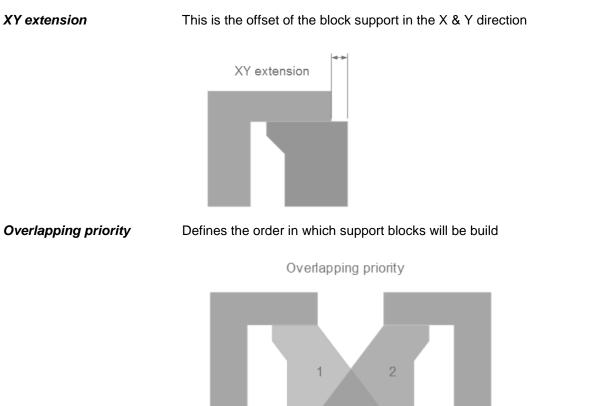

XY ideal distance to part

Defines the distance between the part and support that would be seen as ideal without taking into account the bridging capacity of the material

Ideal distance to part

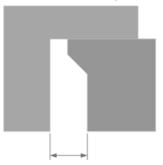

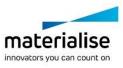

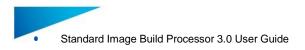

XY min distance to part

Minimal distance to part The widening angle defines how to widen the base of a support Widening Angle Number of layers in the base/roof section of the block support structure Roof Base

Defines the distance between the part and support that takes into

account the bridging capacity of the material

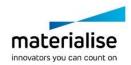

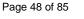

Widening angle

Base / Roof layers

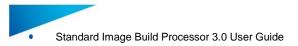

#### 7.4.1.8 Automatic Support - Scaffold

A Scaffolding support type will generate a complete solid scaffolding structure that will support critical points in areas that have an angle lower than the critical angle. The scaffolding support structure makes it possible to build non-self-supporting areas of a model with direct cure print technologies (DLP/LCD)

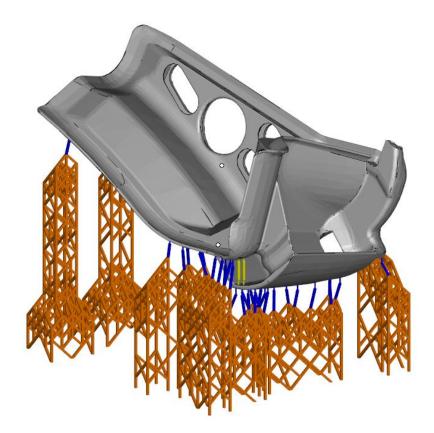

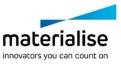

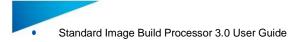

#### Page 50 of 85

#### Following parameters define the automatic generation of a scaffolding support

| Area                            | Automatic support - Scaffolding |       | Ð  | 0 |
|---------------------------------|---------------------------------|-------|----|---|
| Self-supporting angle           | 30                              | •     | \$ | 0 |
| Suction Force                   | 0,0000                          | kPa   | •  | 0 |
| Interior point influence region | 5,0000                          | mm    | P  | 0 |
| Border point influence region   | 5,0000                          | mm    | P  | 0 |
| No support offset               | 5,0000                          | mm    | •  | 0 |
| XY offset                       | 1,0000                          | mm    | •  | 0 |
| ▼ Base Plate                    |                                 |       | P  |   |
| Baseplate Type                  | None 🗸                          |       | \$ | 0 |
| ▼ Grid                          |                                 |       | P  |   |
| Diamond Width                   | 8,0000                          | mm    | \$ | 0 |
| Diamond Angle                   | 45,0000                         | •     | \$ | 0 |
| Edge Width                      | 2,0000                          | mm    | •  | 0 |
| Edge Thickness                  | 2,0000                          | mm    | •  | 0 |
| Margin to part                  | 1,5000                          | mm    | P  | 0 |
| Max offset from Part            | -1                              | n.w/2 | \$ | 0 |
| <ul> <li>Connection</li> </ul>  |                                 |       | P  |   |
| Connection Width                | 5,0000                          | mm    | •  | 0 |
| ▼ Contact                       |                                 |       | •  |   |
| Contact width                   | 0,3000                          | mm    | •  | 0 |
| Contact margin                  | 0,2000                          | mm    | 9  | 0 |

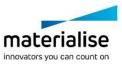

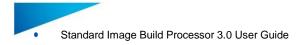

#### Page 51 of 85

#### **General settings**

| Self-supporting angle           | 30     | • 🔊 🚺   |
|---------------------------------|--------|---------|
| Suction Force                   | 0,0000 | kPa 🕥 🚺 |
| Interior point influence region | 5,0000 | mm 💽 🚺  |
| Border point influence region   | 5,0000 | mm 💽 🚺  |
| No support offset               | 5,0000 | mm 💿 🚺  |
| XY offset                       | 1,0000 | mm 📀 🚺  |

#### Self-supporting Angle

The critical angle will set the scaffolding support generator to support every surface of the model with an angle lower than the critical angle.

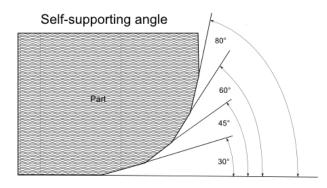

#### Suction force

This is the suction force exerted on the part for which the support generator will generate enough supports to avoid breaking away of the part from the platform and/or supports

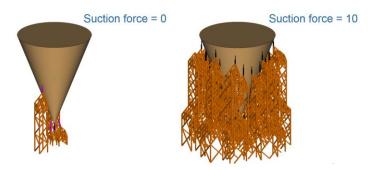

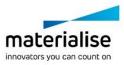

## Influence region interior/border

The radius of the circle around the point that will be supported by the point in the interior part of the support surface.

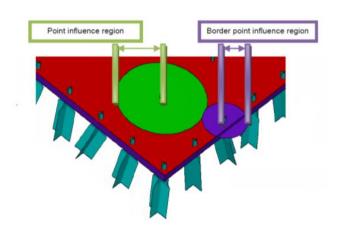

#### No support offset

the overhang distance for which no support is needed

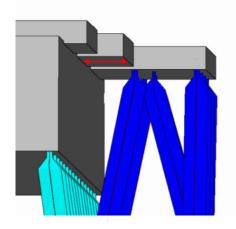

#### XY offset

The distance between border points and the border

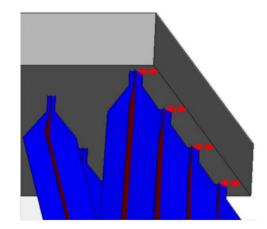

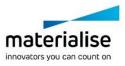

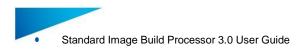

#### **Baseplate**

The baseplate section allows the user to define an adhesive structure with the build platform that will provide an improved attachment of the scaffold structure to the build platform

| • | Base Plate |             | • |
|---|------------|-------------|---|
|   | Туре       | Footprint 🗸 | • |
|   |            | Platform    |   |
|   |            | Grid        |   |
|   |            | Footprint   |   |
|   |            | None        |   |

#### *None* No base plate will be generated

**Platform** A baseplate with the size of the platform and a certain height will be generated.

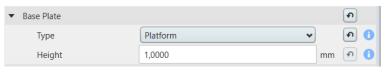

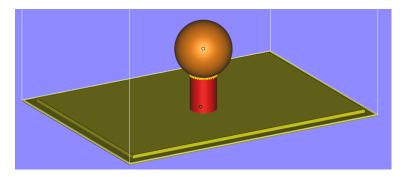

*Height* Defines the height van the baseplate and calculates the corresponding number of layers to reach that height

*Footprint* A baseplate with the size of the support footprint with a certain offset and height will be generated.

| ▼ Base Plate |             |    | €  |   |
|--------------|-------------|----|----|---|
| Туре         | Footprint 🗸 |    | P  | 0 |
| Height       | 1,0000      | mm | \$ | 0 |
| Offset       | 1,0000      | mm | •  | 0 |

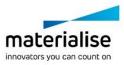

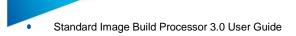

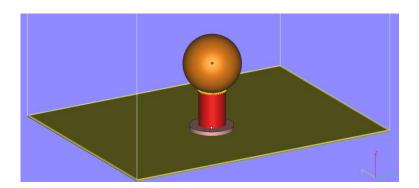

| Height | Defines the height van the baseplate and the corresponding number of layers needed to reach that height |
|--------|----------------------------------------------------------------------------------------------------|
| Offset | Defines the outward offset of the footprint contour                                                     |

*Grid* A baseplate with the shape of the grid will be generated and defined by foundation height and notch height

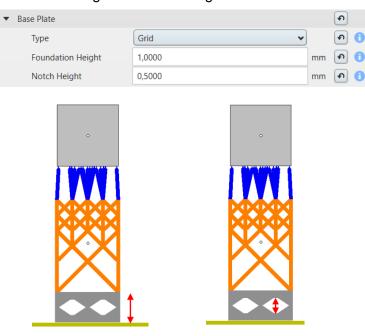

Foundation height Notch height Height of the grid base plate Height of the notch

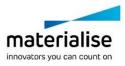

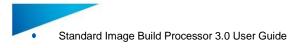

## <u>Grid</u>

| ▼ Grid               |         | •         |
|----------------------|---------|-----------|
| Diamond Width        | 8,0000  | mm 🔊 🚺    |
| Diamond Angle        | 45,0000 | ° 🔊 🚺     |
| Edge Width           | 2,0000  | mm 💿 🚺    |
| Edge Thickness       | 2,0000  | mm 💿 🚺    |
| Margin to part       | 1,5000  | mm 🔊 🚺    |
| Max offset from Part | -1      | n.w/2 🔊 🚺 |

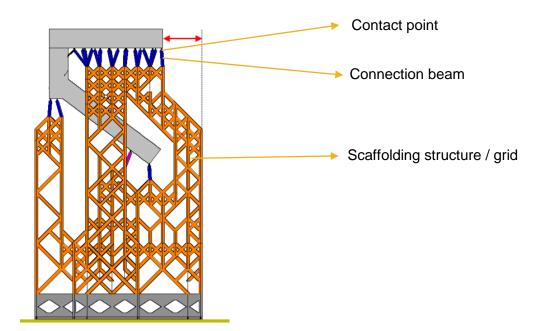

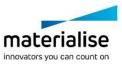

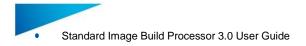

Diamond width

#### will define the size of the diamond shaped scaffolding structure

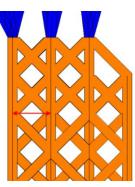

| Diamond Angle | Will define the angle of the diamond shape |
|---------------|--------------------------------------------|
|               |                                            |

Edge width

will define the width of the beams in the scaffolding structure

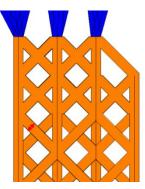

*Edge thickness* will define the thickness of the beams in the scaffolding structure

Margin to Part

Will define the hold off distance of the scaffolding towards the part

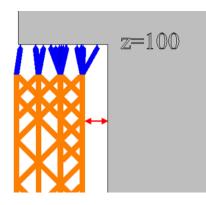

Max offset from Part

How far outside the contours of your part the support structure can be

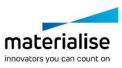

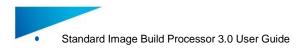

#### **Connection**

| ▼ Connection     |        | •      |
|------------------|--------|--------|
| Connection Width | 5,0000 | mm 💿 🚺 |

**Connection width** 

The critical angle will set the scaffolding support generator to support every surface of the model with an angle lower than the critical angle.

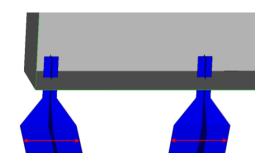

#### **Contact**

| <ul> <li>Contact</li> </ul> |        | <ul> <li>A</li> </ul> |
|-----------------------------|--------|-----------------------|
| Contact width               | 0,3000 | mm 🔊 🚺                |
| Contact margin              | 0,2000 | mm 🔊 🚺                |

Contact width

#### the width of the connection beam when it touches the part

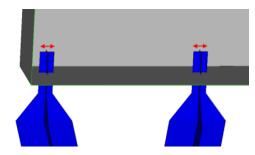

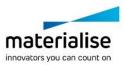

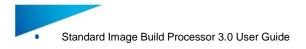

#### Contact margin

#### the length of the contact point

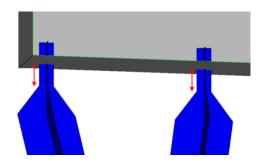

#### Preview

Scaffold supports can be previewed before building by processing the job in pre-processing mode.

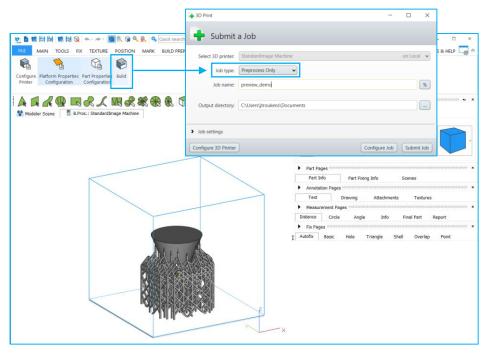

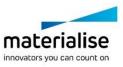

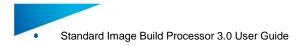

#### Area Processing

In the area processing section in the parameter list you can define how areas are filled with pixels (Area fill strategy) and to which output channel you want to assign it in which order.

#### 7.4.1.9 Area processing control

This control allows the user to add/remove output channels to a build strategy and to add areas to a channels. For each area we can define how it will be filled with pixels (Fill strategy) and in which order it will be processed (Pass)

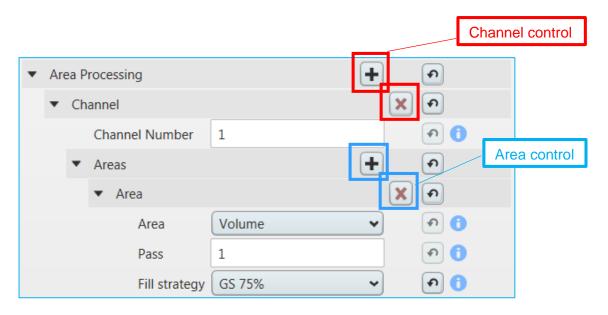

#### 7.4.1.10 Adding and Removing a Channel

With the + button in the Area processing section the user can add a channel to the build strategy. With the X button in the channel section the user can remove a channel from the build strategy. Only the last channel section can be deleted

| • | Area Processing             | ( | + | •        |
|---|-----------------------------|---|---|----------|
|   | <ul> <li>Channel</li> </ul> | _ | X | •        |
|   | Channel Number              | 1 |   | <b>२</b> |

#### 7.4.1.11 Adding and Removing an Area

With the + button in the areas section the user can add a channel to the build strategy. With the X button in the corresponding area processing section the user can remove an area processing section from the corresponding channel. The user can number the channels by himself however each channel need to have a different number

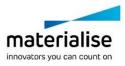

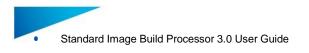

| • | Are | ea P | roces | sing          |        | +        |  |
|---|-----|------|-------|---------------|--------|----------|--|
|   | •   | Ch   | annel | I             |        | × •      |  |
|   |     |      | Cha   | nnel Number   | 1      | <b>n</b> |  |
|   |     | Ŧ    | Area  | as            |        | +        |  |
|   |     |      | •     | Area          |        | × •      |  |
|   |     |      |       | Area          | Volume | ▼        |  |
|   |     |      |       | Pass          | 1      | <b>n</b> |  |
|   |     |      |       | Fill strategy | GS 75% | <b>ب</b> |  |

#### 7.4.1.12 Defining an area / pass / fill strategy

When you add an area section under a certain channel you can select from a drop down which area you want treat, in which order you want to output it and how you want to fill the area with pixels

|                          |              | Volume                          |
|--------------------------|--------------|---------------------------------|
|                          |              | Border                          |
| <ul> <li>Area</li> </ul> | × •          | Upskin                          |
| A                        | Volume       | Downskin                        |
| Area                     | Volume 🔹 🕤 🚺 | Solid support                   |
| Pass                     | 1 🔊 🚺        | Automatic support - Block       |
|                          |              | Automatic support - Scaffolding |
| Fill strategy            | GS 75% 🗸 🕤   | Non-solid support               |

#### 7.4.1.13 Area duplication

You can use each area multiple times in different passes in the same output channel or in the same passes in different channels. This is called area duplication.

#### Canvas

In the Canvas section in the parameter list you can define how the background of all generated images is filled with pixels (fill strategy)

| <ul> <li>Canvas</li> </ul> |        |   | <b>•</b> 🚺  |
|----------------------------|--------|---|-------------|
| Fill strategy              | GS 75% | • | <b>•</b> () |

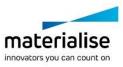

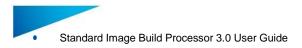

## 7.5. Area fill strategies

The area fill strategies section groups all profiles related with how a certain area is filled with pixels. Each profile defines a list of fill specific parameters defined by the fill style

#### Greyscale fill style

With the greyscale fill strategy you can fill an area with 8 bit greyscale pixels in a gradient manner

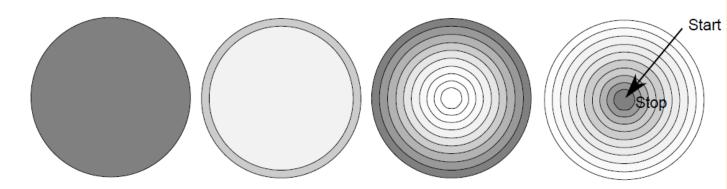

With following parameters you can setup a greyscale fill strategy.

| Fill style       | Greyscales 🗸 |    | <b>•</b>   |
|------------------|--------------|----|------------|
| Fill start value | 0            | %  | •          |
| Fill stop value  | 0            | %  | •          |
| Step size        | 1,0000       | mm | <b>•</b>   |
| Steps            | 0            |    | <b>• •</b> |

| Fill start / stop value | The greyscale value in % that will be used as the start/stop color<br>for the gradient. The gradient is always constructed as an<br>inwards contour offset. |
|-------------------------|----------------------------------------------------------------------------------------------------|
| Step size               | size of the offset when constructing the gradient                                                                                                    |
| Steps                   | number of steps in the gradient                                                                                                    |

#### Halftone fill style

With the halftone fill strategy you can fill an area with 8 bit halftone patterns in a gradient manner identical as with greyscales

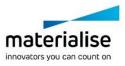

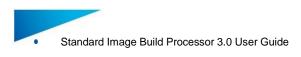

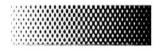

With following parameters you can setup a halftone fill strategy.

| Fill style             | Halftones ~             |    | P        | 0 |
|------------------------|-------------------------|----|----------|---|
| Fill start value       | 0                       | %  | •        | 0 |
| Fill stop value        | 0                       | %  | •        | 0 |
| Step size              | 1,0000                  | mm | •        | 0 |
| Steps                  | 0                       |    | •        | 0 |
| Pattern type           | DOTS_INTENSITY_MATRIX16 |    | <b>P</b> | 0 |
| Foreground color value | 255                     |    | •        | 0 |
| Background color value | 255                     |    | •        | 0 |

| Fill start / stop value        | The greyscale value in % that will be used as the start/stop color<br>for the gradient. The gradient is always constructed as an<br>inwards contour offset. |
|--------------------------------|----------------------------------------------------------------------------------------------------|
| Step size                      | size of the offset when constructing the gradient                                                                                                    |
| Steps                          | number of steps in the gradient                                                                                                    |
| Pattern type                   | DOTS_INTENSITY_MATRIX16                                                                                                    |
|                                | LINES_INTENSITY_MATRIX16                                                                                                    |
|                                | DOTS_INTENSITY_MATRIX8                                                                                                    |
|                                | LINES_INTENSITY_MATRIX8                                                                                                    |
| Fore/background<br>color value | Fore or background color of the halftone pattern in greyscale values                                                                                        |

Tiling fill style

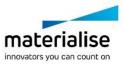

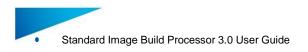

#### With the Tiling fill style you can fill an area with an 8bit bitmap pattern

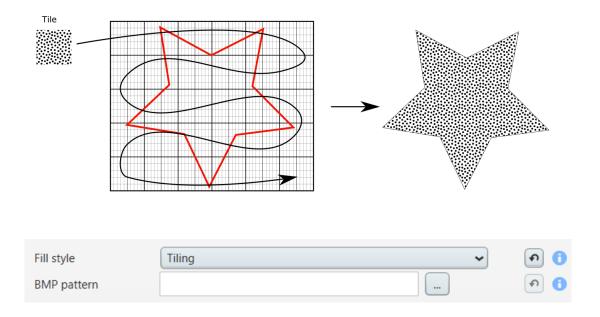

#### **RGB Color fill style**

With the color fill style you can fill an area with a 24bit RGB color

With following parameters you can setup the RGB color fill style.

| Fill style         | RGB Color 🗸 |   | <b>•</b>  |
|--------------------|-------------|---|-----------|
| Fill start value R | 0           | % | <b>(</b>  |
| Fill start value G | 0           | % | <b>(</b>  |
| Fill start value B | 0           | % | <b>()</b> |

**Fill start value R/G/B** The greyscale value in % in RGB.

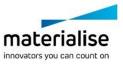

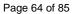

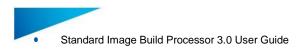

## Extraction color fill strategy

With the extraction color fill strategy you can fill an area until a certain depth with the color of the closest point on the surface from that pixel.

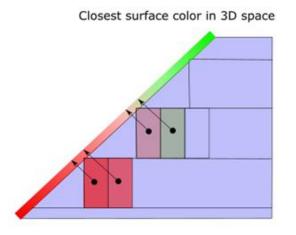

With following parameters you can setup the Extraction color fill style.

| Fill style                     | Extraction Color 🗸 |    | <b>•</b> |
|--------------------------------|--------------------|----|----------|
| Extraction Quality (Precision) | 100                | %  | •        |
| Extraction Thickness           | 20,00000           | mm | <b>P</b> |

| Extraction Quality   | How precise is the closest point from a certain position determined. Defines the color accuracy of the reproduction. |
|----------------------|----------------------------------------------------------------------------------------------------|
| Extraction Thickness | How depth in a certain area will we perform an color extraction                                                      |

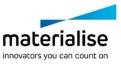

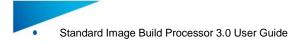

## 8 Slice Based Operations

#### 8.1. Why

Applying textures or structures to a model can easily result in very large STL files which become difficult to manipulate, store and transfer. Materialise has developed a technique to **skip the intermediate STL file stage** by generating the desired geometry directly into the slices using the Standard Image BP.

#### 8.2. How

<u>Materialise 3-matic<sup>STL</sup> software</u> models containing metadata about textures (texture bitmap, location and size of texture, white and black offsets) or structures (area, graphs, thickness of graphs) can be loaded into Materialise Magics software and placed on the build platform. The Standard Image BP will then automatically apply the textures or structures directly into the generated slices.

<u>Materialise Magics software version</u> offers a module to generate Slice Based Structures straight from within Materialise Magics software.

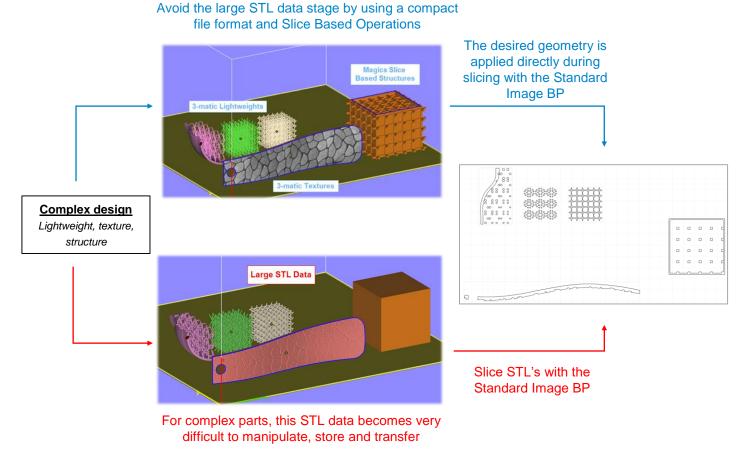

For more information on how to access slice based operations please visit http://software.materialise.com/making-complex-designs-printable

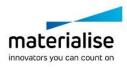

## 9 How To

## 9.1. How to setup your build processor for Print & Sinter applications

With Print & Sinter applications we are controlling the absorption and reflection of IR light of the plastic powder bed by selectively applying special inks. By controlling the absorption and reflection of the plastic powder bed we can selectively sinter the plastic by IR illumination. Due to the powder bed setup these applications don't need any support technology during building. Typical to create a good thermal contrast between the volume slice and the surroundings the volume is printed with absorbing ink and a small outside border is printed with reflective ink with a little space between volume and border to compensate for the bleeding of the ink. A typical setup for Print & Sinter applications will look like this

#### **Machine Options**

| Edit profiles                                |                              |           | -    |        | ;        | ×   |
|----------------------------------------------|------------------------------|-----------|------|--------|----------|-----|
| Edit profiles                                |                              |           |      |        |          |     |
| materialise Edit profiles                    |                              |           |      |        |          |     |
| 💾 Save   🔁 Import 🕞 Export                   |                              |           |      |        |          |     |
| Machine Options                              | Machine Options ()           |           | ▼ Co | llapse | All      | Ð   |
| PreSlicing                                   | <ul> <li>Platform</li> </ul> |           |      |        | \$       |     |
| Slicing                                      | Platform size in X           | 100,0000  | r    | mm     | <u>م</u> | 0   |
| Build Strategies                             | Platform size in Y           | 100,0000  | r    | mm     | \$       | 0   |
| Area Fill Strategies                         | Platform size in Z           | 100,0000  | r    | mm     | \$       | 0   |
|                                              | ▼ Image                      |           |      |        | •        |     |
|                                              | Export format                | 8 bit PNG | ~    |        | ¢        | 0   |
|                                              | Display units                | dpi       | ~    |        | \$       | 0   |
|                                              | Resolution in X 300          | 300       | 0    | dpi    | \$       | 0   |
|                                              | Resolution in Y              | 300       | c    | dpi    | \$       | 0   |
|                                              | Mirror images around X-axis  |           |      |        | \$       | 0   |
|                                              | Mirror images around Y-axis  |           |      |        | A        | 0   |
|                                              | Image Post Processing        | None      | ~    |        | Ð        | 0   |
|                                              | Area Processing Order        |           | Sort |        | •        |     |
|                                              | <ul> <li>Export</li> </ul>   |           |      |        | Ð        |     |
|                                              | Export mode                  | To Folder | ~    |        | Ð        | 0   |
|                                              |                              |           |      |        |          |     |
|                                              |                              |           |      |        |          |     |
|                                              |                              |           |      |        |          |     |
|                                              |                              |           |      |        |          |     |
|                                              |                              |           |      |        |          |     |
| Please be aware that this is a beta version. |                              |           |      |        |          |     |
|                                              |                              |           | ОК   |        | Cano     | cel |
|                                              |                              |           |      |        |          |     |

#### **Pre-Slicing**

| Sedit profiles                               |                | - 🗆 ×            |
|----------------------------------------------|----------------|------------------|
| materialise Edit profiles                    |                |                  |
| 💾 Save   Import 🕒 Export                     |                |                  |
| Machine Options                              | Name : Default | ▼ Collapse All 🔊 |
| <ul> <li>PreSlicing</li> </ul>               | ▼ Scaling      | <b>9 1</b>       |
| Default                                      | Scale X 1,0000 | • • •            |
| > Slicing                                    | Scale Y 1,0000 |                  |
| Build Strategies                             | Scale Z 1,0000 | (1)              |
| > Area Fill Strategies                       |                |                  |
| Please be aware that this is a beta version. |                |                  |
|                                              |                | OK Cancel        |

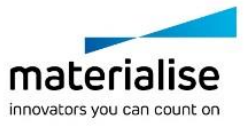

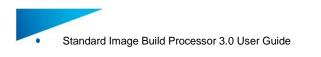

#### Slicing

| Edit profiles                                |                                                      |          | - 🗆    | ×                     |
|----------------------------------------------|------------------------------------------------------|----------|--------|-----------------------|
| materialise Edit profiles                    |                                                      |          |        |                       |
| Save Dimport De Export                       |                                                      |          |        |                       |
| Machine Options                              | Name : Default                                       |          | Collap | se All 🔊              |
| PreSlicing                                   | Layer thickness                                      | 0,1000   | mm     | <b>၈ Ո</b>            |
| ▼ Slicing                                    | Type                                                 | Bottom   | ~      | P 0                   |
| Default                                      | Effective type                                       | Тор      | ~      | P (                   |
| Build Strategies                             | Export empty slices                                  |          |        | <u>ه</u>              |
| Area Fill Strategies                         | <ul> <li>Fixing options</li> </ul>                   |          |        | <b>•</b> ()           |
|                                              | ▼ Gap fill                                           |          |        | <b>•</b>              |
|                                              | Enabled                                              | <b>2</b> |        | <b>n</b>              |
|                                              | Max gap size                                         | 0,0010   | mm     | <b>n</b>              |
|                                              | <ul> <li>Unify slices</li> </ul>                     |          |        | <b>n</b>              |
|                                              | Enabled                                              |          |        | ବ 🚺                   |
|                                              | Merge gap                                            | 0,0010   | mm     |                       |
|                                              | <ul> <li>Optimization options</li> </ul>             |          |        | P 0                   |
|                                              | Contour filter                                       | _        |        | <ul><li>● ●</li></ul> |
|                                              | Enabled                                              |          |        | P 0                   |
|                                              | <ul> <li>Point reduction</li> <li>Enabled</li> </ul> |          |        | P 0                   |
|                                              | Enabled                                              |          |        | গ 🚺                   |
| Please be aware that this is a beta version. |                                                      |          |        |                       |
|                                              |                                                      |          | ОК     | Cancel                |

#### **Build Strategies**

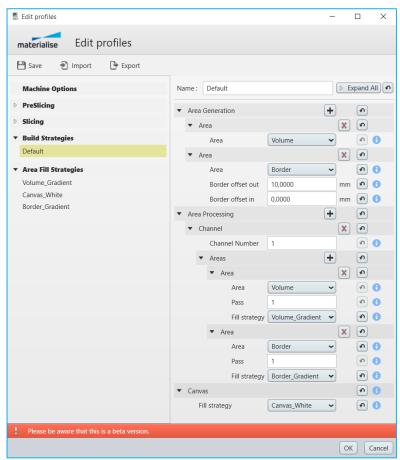

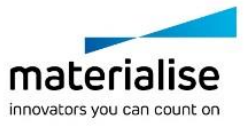

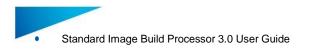

## **Area Fill Strategies**

| Name : Border_Gradient        |                       |         |                                         |  |  |  |  |
|-------------------------------|-----------------------|---------|-----------------------------------------|--|--|--|--|
| Fill style                    | Greyscales            | )       | <b>n</b>                                |  |  |  |  |
| Fill start valu               | e 0                   | %       | <b>•</b>                                |  |  |  |  |
| Fill stop valu                | e 100                 | %       | <b>()</b>                               |  |  |  |  |
| Step size                     | 9,8000                | mm      | <b>•</b>                                |  |  |  |  |
| Steps                         | 1                     |         | <b>•</b>                                |  |  |  |  |
|                               |                       |         |                                         |  |  |  |  |
|                               |                       |         |                                         |  |  |  |  |
| Name : Canva                  | s_White               |         | <b>(</b>                                |  |  |  |  |
| Name : Canva<br>Fill style    | s_White<br>Greyscales | )       | ()<br>()<br>()                          |  |  |  |  |
|                               | Greyscales ~          | )<br>]% | <ul><li>•</li><li>•</li><li>•</li></ul> |  |  |  |  |
| Fill style                    | Greyscales ~          | %       | <b>9</b>                                |  |  |  |  |
| Fill style<br>Fill start valu | Greyscales ~          |         | <b>()</b>                               |  |  |  |  |

| Name : Volume    | Gradient   |    |          | • |
|------------------|------------|----|----------|---|
| Fill style       | Greyscales |    | <b>P</b> | 0 |
| Fill start value | 100        | %  | \$       | 0 |
| Fill stop value  | 0          | %  | •        | 0 |
| Step size        | 0,2000     | mm | P        | 0 |
| Steps            | 1          | ]  | P        | 0 |

#### Magics

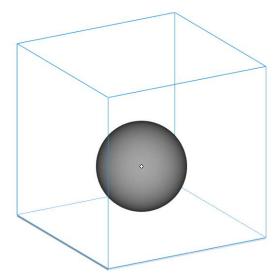

## Export

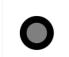

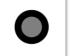

S000151\_P1.png S000152\_P1.png

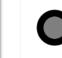

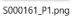

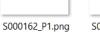

S000163\_P1.png

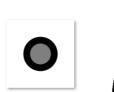

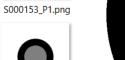

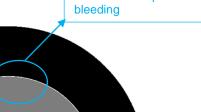

Small gap between border and volume to compensate for ink

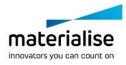

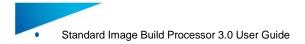

For purpose of clarity we combined border and part volume in a single image. In practice both areas are assigned to different channels and as such consist of separate images. The part volume channel will apply absorptive ink and the border channel will apply reflective ink.

## 9.2. How to setup your build processor for Print & Cure applications

With Print & Cure applications we are applying droplets of ink that are hardened under the influence of UV light and as such building up a part droplet by droplet. Due to the nature of the technology support is needed during printing of all overhanging areas of the part. The support technology used for Print & Cure applications are block supports. A typical setup for Print & Cure applications will look like this

#### **Machine Options**

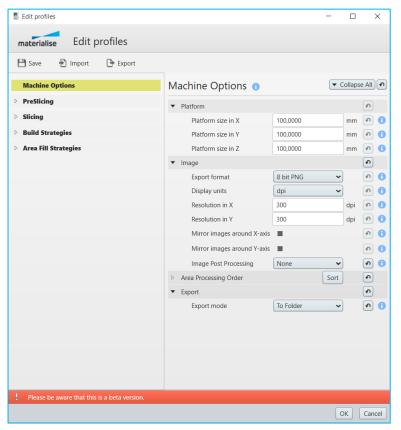

#### **Pre-Slicing**

| Edit profiles                                |                            |        |        | _ |                              | ×          |
|----------------------------------------------|----------------------------|--------|--------|---|------------------------------|------------|
| Eur promes                                   |                            |        |        |   |                              | ^          |
| materialise Edit profiles                    |                            |        |        |   |                              |            |
| 💾 Save 🕤 Import 🕒 Export                     |                            |        |        |   |                              |            |
| Machine Options                              | Name :                     | Defau  | ılt    |   | <ul> <li>Collapse</li> </ul> | All        |
| ▼ PreSlicing                                 | <ul> <li>Scalin</li> </ul> | na     |        |   |                              | <u>ନ</u> 🔒 |
| Default                                      |                            | cale X | 1,0000 |   |                              | କ <b>ନ</b> |
| > Slicing                                    |                            |        | 1,0000 |   |                              | •<br>•     |
| Build Strategies                             | S                          | cale Z | 1,0000 |   |                              | <b>၈</b>   |
| > Area Fill Strategies                       |                            |        |        |   |                              |            |
| Please be aware that this is a beta version. |                            |        |        |   |                              |            |
|                                              |                            |        |        |   | ОК                           | Cancel     |

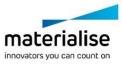

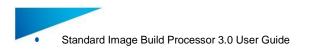

## Slicing

| Edit profiles                                |                                          | - 🗆 ×                                                                                                    |
|----------------------------------------------|------------------------------------------|----------------------------------------------------------------------------------------------------|
| materialise Edit profiles                    |                                          |                                                                                                    |
| Save 👌 Import 🕞 Export                       |                                          |                                                                                                    |
| Machine Options                              | Name : Default                           | ▼ Collapse All                                                                                                    |
| PreSlicing                                   | Layer thickness 0,1000                   | ) mm 🔊 ()                                                                                                    |
| ▼ Slicing                                    | Type Botton                              |                                                                                                    |
| Default                                      | Effective type Top                       | · •                                                                                                    |
| Build Strategies                             | Export empty slices                      | <ul> <li>Image: Image: Ima</li></ul> |
| Area Fill Strategies                         | <ul> <li>Fixing options</li> </ul>       | <ul> <li>Image: Image: Ima</li></ul> |
|                                              | ▼ Gap fill                               | •                                                                                                    |
|                                              | Enabled                                  | •                                                                                                    |
|                                              | Max gap size 0,0010                      | ) mm 🔊 🚺                                                                                                    |
|                                              | <ul> <li>Unify slices</li> </ul>         | ه (                                                                                                    |
|                                              | Enabled                                  | 2                                                                                                    |
|                                              | Merge gap 0,0010                         | ) mm 🔊 🚺                                                                                                    |
|                                              | <ul> <li>Optimization options</li> </ul> | ଚ 🙃                                                                                                    |
|                                              | <ul> <li>Contour filter</li> </ul>       | <ul> <li>Image: Image: Ima</li></ul> |
|                                              | Enabled                                  | n ()                                                                                                    |
|                                              | <ul> <li>Point reduction</li> </ul>      | n ()                                                                                                    |
|                                              | Enabled                                  | <ul> <li>Image: A state of the state of the state of</li></ul>  |
| Please be aware that this is a beta version. |                                          |                                                                                                    |
|                                              |                                          | OK Cancel                                                                                                    |

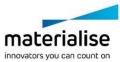

Page 70 of 85

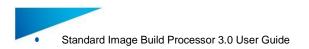

#### **Build Strategies**

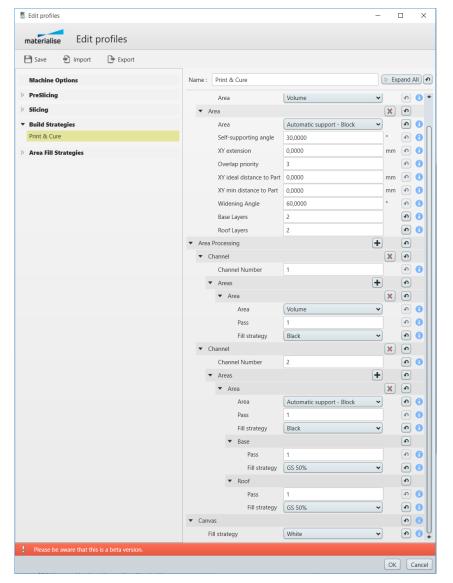

#### **Area Fill Strategies**

| Name : GS 50%    |              |    |    |   | Name : White     |              |    |          | \$ |
|------------------|--------------|----|----|---|------------------|--------------|----|----------|----|
| Fill style       | Greyscales 🗸 |    | \$ | 0 | Fill style       | Greyscales 🗸 | )  | \$       | 0  |
| Fill start value | 50           | %  | P  | 0 | Fill start value | 100          | %  | •        | 0  |
| Fill stop value  | 50           | %  | P  | 0 | Fill stop value  | 100          | %  | <b>P</b> | 0  |
| Step size        | 1,0000       | mm | \$ | 0 | Step size        | 1,0000       | mm | •        | 0  |
| Steps            | 0            |    | P  | 0 | Steps            | 0            |    | P        | 0  |

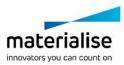

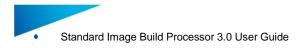

#### Magics

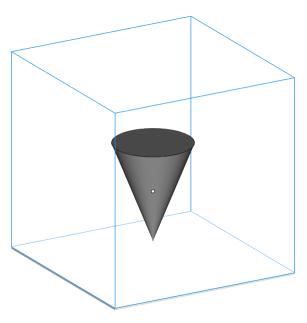

## Export

#### Channel 1 = Volume Part

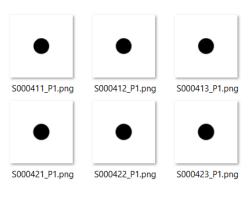

#### Channel 2 = Volume Block support

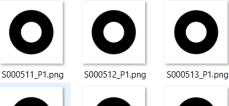

S000521\_P1.png

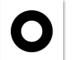

S000522\_P1.png

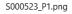

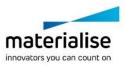

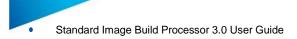

# 9.3. How to setup your build processor for Print & Bind applications

With Print & Bind applications we are selectively binding sand particles together by applying ink selectively on a sand bed. The binding process can be based on a 2 component system where the sand particles are coated by 1 component and the ink is the second component. When combined together they glue the sand particles together. Or the ink can act as a glue in a single component system. Typically this print technology does not need support structures and parts are in most cases build as a hard shell with a soft core (Hull & Core) to save on ink consumption. A typical setup for Print & Bind applications will look like this

### **Machine Options**

| Edit profiles                                |                             | -           |         |          | ×   |
|----------------------------------------------|-----------------------------|-------------|---------|----------|-----|
| materialise Edit profiles                    |                             |             |         |          |     |
| materialise Edit profiles                    |                             |             |         |          |     |
| 💾 Save 🕤 Import 🕞 Export                     |                             |             |         |          |     |
| Machine Options                              | Machine Options ()          | •           | Collaps | e All    | •   |
| PreSlicing                                   | ▼ Platform                  |             |         | \$       |     |
| Slicing                                      | Platform size in X          | 100,0000    | mm      | <u>م</u> | 0   |
| Build Strategies                             | Platform size in Y          | 100,0000    | mm      | <b>(</b> | 0   |
| Area Fill Strategies                         | Platform size in Z          | 100,0000    | mm      | <b>P</b> | 0   |
|                                              | ▼ Image                     |             |         | •        |     |
|                                              | Export format               | 8 bit PNG 🗸 | )       | A        | 0   |
|                                              | Display units               | dpi 🗸       |         | •        | 0   |
|                                              | Resolution in X             | 300         | dpi     | \$       | 0   |
|                                              | Resolution in Y             | 300         | dpi     | \$       | 0   |
|                                              | Mirror images around X-axis |             |         | P        | 0   |
|                                              | Mirror images around Y-axis |             |         | \$       | 0   |
|                                              | Image Post Processing       | None 🗸      | )       | P        | 0   |
|                                              | Area Processing Order       | Sort        |         | Ð        |     |
|                                              | ▼ Export                    |             |         | •        |     |
|                                              | Export mode                 | To Folder 🗸 | )       | P        | 0   |
|                                              |                             |             |         |          |     |
|                                              |                             |             |         |          |     |
|                                              |                             |             |         |          |     |
|                                              |                             |             |         |          |     |
|                                              |                             |             |         |          |     |
| Please be aware that this is a beta version. |                             |             |         |          |     |
|                                              |                             |             | ок      | Can      | cel |
|                                              |                             |             |         |          |     |

### **Pre-Slicing**

| Edit profiles                                |                             | - 🗆 X          |
|----------------------------------------------|-----------------------------|----------------|
| materialise Edit profiles                    |                             |                |
| Machine Options                              | Name : Default              | ▼ Collapse All |
| ▼ PreSlicing                                 | <ul> <li>Scaling</li> </ul> | হি বি          |
| Default                                      | Scale X 1,0000              |                |
| Slicing                                      | Scale Y 1,0000              | •              |
| Build Strategies                             | Scale Z 1,0000              |                |
| > Area Fill Strategies                       |                             |                |
| Please be aware that this is a beta version. |                             |                |
|                                              |                             | OK Cancel      |

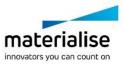

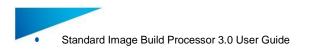

### Slicing

| Edit profiles                                |                                          | -        | · 🗆 X          |   |
|----------------------------------------------|------------------------------------------|----------|----------------|---|
| materialise Edit profiles                    |                                          |          |                |   |
| Save 🔁 Import 🕒 Export                       |                                          |          |                |   |
| Machine Options                              | Name : Default                           |          | ▼ Collapse All | ค |
| PreSlicing                                   | Layer thickness                          | 0,1000   | mm 🔊 (         | Ð |
| ▼ Slicing                                    | Туре                                     | Bottom   | ▼              | Ð |
| Default                                      | Effective type                           | Тор      | = =            | Ð |
| Build Strategies                             | Export empty slices                      |          |                | Ð |
| Area Fill Strategies                         | <ul> <li>Fixing options</li> </ul>       |          | •              | Ð |
|                                              | ▼ Gap fill                               |          | <b>•</b>       | D |
|                                              | Enabled                                  | <b>X</b> | <b>P</b>       | Ð |
|                                              | Max gap size                             | 0,0010   | mm 🔊 (         | Ð |
|                                              | <ul> <li>Unify slices</li> </ul>         |          | <b>(</b>       | Ð |
|                                              | Enabled                                  | •        | <b>P</b>       | Ð |
|                                              | Merge gap                                | 0,0010   | mm 🔊 (         | Ð |
|                                              | <ul> <li>Optimization options</li> </ul> |          | <b>P</b>       | Ð |
|                                              | <ul> <li>Contour filter</li> </ul>       |          | <b></b>        | Ð |
|                                              | Enabled                                  |          | <b></b>        | D |
|                                              | <ul> <li>Point reduction</li> </ul>      |          | <b></b>        | Ð |
|                                              | Enabled                                  |          | <b>(</b>       | Ð |
| Please be aware that this is a beta version. |                                          |          |                |   |
|                                              |                                          |          | OK Cance       | h |

### **Build Strategies**

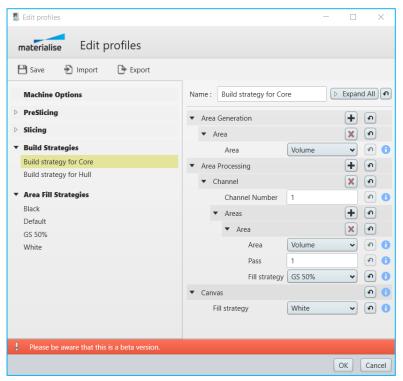

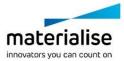

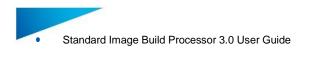

Page 75 of 85

| Edit profiles                                      |                                      | ×                                                                                                    |
|----------------------------------------------------|--------------------------------------|----------------------------------------------------------------------------------------------------|
| materialise Edit profiles                          |                                      |                                                                                                    |
| 💾 Save   🕙 Import 🕒 Export                         |                                      |                                                                                                    |
| Machine Options                                    | Name : Build strategy for Hull DExpa | and All                                                                                                    |
| PreSlicing                                         | <ul> <li>Area Generation</li> </ul>  | •                                                                                                    |
| ▷ Slicing                                          | ▼ Area                               | ) •                                                                                                    |
| ▼ Build Strategies                                 | Area Volume 👻                        | ) 🔊 🚺                                                                                                    |
| Build strategy for Core<br>Build strategy for Hull | ▼ Area Processing                    |                                                                                                    |
| Build strategy for Hull                            | ▼ Channel                            | •                                                                                                    |
| <ul> <li>Area Fill Strategies</li> </ul>           | Channel Number 1                     | <b>•</b> •                                                                                                    |
| Black<br>Default                                   | ▼ Areas                              | •                                                                                                    |
| GS 50%                                             | ▼ Area                               |                                                                                                    |
| White                                              | Area Volume 🗸                        | ) 🔊 🚺                                                                                                    |
|                                                    | Pass 1                               | <ul> <li>Image: A state</li> <li>Image: A state</li></ul> |
|                                                    | Fill strategy Black 🗸                | ) 🔊 🚺                                                                                                    |
|                                                    | ▼ Canvas                             | •                                                                                                    |
|                                                    | Fill strategy White 🗸                | ) 🖸 🚺                                                                                                    |
|                                                    |                                      |                                                                                                    |
| Please be aware that this is a beta version.       |                                      |                                                                                                    |
|                                                    | OK                                   | Cancel                                                                                                    |

# **Area Fill Strategies**

0

Steps

| Name : Black     |              |    |    | • | Na | me : White       |              |    |          | <b>P</b> |
|------------------|--------------|----|----|---|----|------------------|--------------|----|----------|----------|
| Fill style       | Greyscales 🗸 | )  | \$ | 0 |    | Fill style       | Greyscales 🗸 | )  | \$       | 0        |
| Fill start value | 0            | %  | P  | 0 |    | Fill start value | 100          | %  | P        | 0        |
| Fill stop value  | 0            | %  | •  | 0 |    | Fill stop value  | 100          | %  | <b>P</b> | 0        |
| Step size        | 1,0000       | mm | \$ | 0 |    | Step size        | 1,0000       | mm | \$       | 0        |
| Steps            | 0            |    | \$ | 0 |    | Steps            | 0            |    | \$       | 0        |
| Name : GS 50%    |              |    |    | • |    |                  |              |    |          |          |
| Fill style       | Greyscales 🗸 |    | \$ | 0 |    |                  |              |    |          |          |
| Fill start value | 50           | %  | •  | 0 |    |                  |              |    |          |          |
| Fill stop value  | 50           | %  | P  | 0 |    |                  |              |    |          |          |
| Step size        | 1,0000       | mm | \$ | 0 |    |                  |              |    |          |          |

**n** 

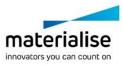

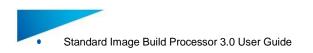

# Magics

### Perform a hull & core operation on your part(s)

| POSITION       | MARK   | BUILD PREPARATI  | on su        | PPORT GEN | VERATION          | ANALY          | ZE & REPO                | RT SI               | ICING           | STANDA  | RDIMAGE            | MACHINE    | VIEW                    | OPTIONS & H | ELP |
|----------------|--------|------------------|--------------|-----------|-------------------|----------------|--------------------------|---------------------|-----------------|---------|--------------------|------------|-------------------------|-------------|-----|
| Rescale Mirror | Hollow | Cut or Perforato | F Hull and   | Surface   | Extrude<br>Offset |                | Merge B                  | <b>Soolean</b>      | Shells          | Label   | Prop               | Structures | Slice Based             | DSM Somos   | Rap |
| ion            | Part   | Punch            | Core<br>Edit | o Solid   | Milling (         | Offset         | Parts                    |                     | o Parts         | ~ G     | eneration<br>erate |            | Structures<br>Structure | TetraShell  |     |
|                |        |                  |              |           |                   | B              |                          |                     |                 |         |                    |            |                         |             |     |
| ge Machine     |        |                  |              |           |                   |                |                          |                     |                 |         |                    |            |                         |             |     |
|                |        |                  |              |           |                   | н              | ull and Co               | ore                 |                 |         |                    |            |                         |             | ×   |
|                |        |                  |              |           |                   |                | Outer hull               | (a)                 | 5,000           |         | mm                 |            |                         |             |     |
|                |        |                  |              |           |                   |                | 🗌 Inner h                | ull (b)             | 0,000           |         | mm                 |            |                         | а           |     |
|                |        |                  |              |           |                   |                | Core type                |                     | Filled          |         | ~                  |            | - 77                    |             |     |
|                |        |                  |              |           |                   |                | Accuracy<br>Detail size  |                     | Averag<br>0,800 |         | <br>               |            |                         |             |     |
|                |        |                  |              |           |                   |                |                          |                     |                 |         | mm                 |            |                         |             |     |
|                |        |                  |              |           |                   |                | For this op<br>MB of mer | peration yo<br>nory | ou will need    | d ~10.0 |                    | $\sim$     |                         |             |     |
|                |        |                  |              |           |                   |                |                          |                     |                 |         |                    |            |                         |             |     |
|                |        |                  |              |           |                   |                |                          |                     |                 |         |                    | [          | ОК                      | Cancel      |     |
|                |        |                  |              |           |                   |                |                          |                     |                 |         |                    |            |                         |             |     |
|                |        |                  |              |           |                   |                |                          |                     |                 |         |                    |            |                         |             |     |
|                |        |                  |              |           |                   |                |                          |                     |                 |         |                    |            |                         | Z           |     |
|                |        |                  |              |           |                   | anter til stal |                          |                     |                 |         |                    |            |                         |             |     |
|                |        |                  |              |           |                   |                |                          |                     |                 |         | Class.             |            |                         | >           | <   |
|                |        |                  |              |           |                   |                |                          |                     |                 |         |                    |            |                         |             |     |

### **Part Configuration**

Assign 2 different build strategies to your hull & core subparts

| Configure Part | ts                                | -  |     | $\times$ |
|----------------|-----------------------------------|----|-----|----------|
| materialise    | Configure Parts                   |    |     |          |
| 👻 🍞 Part Or    | verride Settings                  |    |     |          |
| 🔎 Filter       | x                                 | •  | ≣   | :=       |
| Part Name      | Build strategy                    |    |     |          |
| ▼ HaC_of_Box   | Build strategy for Core           |    |     |          |
| Core           | Build strategy for Core           |    |     |          |
| Outer_hull     | Build strategy for Hull           |    |     |          |
|                |                                   |    |     |          |
|                |                                   |    |     |          |
|                |                                   |    |     |          |
|                |                                   |    |     |          |
| 1 parts 2 su   | ibparts                           |    |     |          |
| Please be av   | ware that this is a beta version. |    |     |          |
|                |                                   | ОК | Can | cel      |

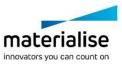

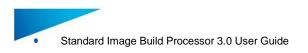

### Export

### Channel 1 = Volume Core + Volume Hull

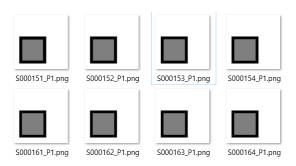

# 9.4. How to setup your build processor for Direct Cure applications

With Direct Cure applications we are selectively curing resin layer by layer by UV projection or UV masking. Typically this print technology needs point support generation. For bottom-up systems the suction forces acting on the parts during building need to be taken into account to generate enough support structures so that the support can withstand the forces acting on the part and the support structure during building. A typical setup for Print & Bind applications will look like this

### **Machine Options**

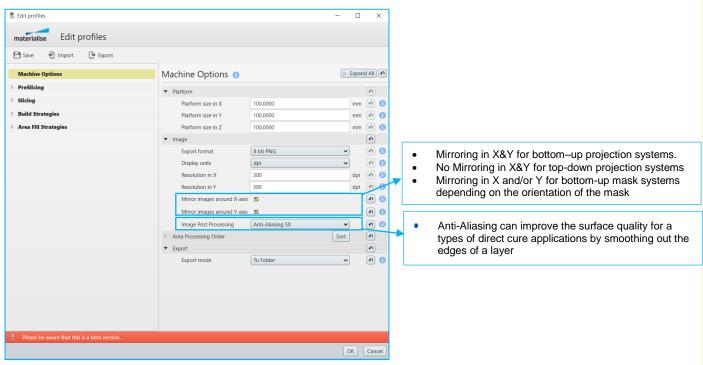

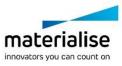

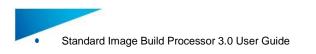

## **Pre-Slicing**

| Edit profiles                                |                | - 🗆 ×            |
|----------------------------------------------|----------------|------------------|
| materialise Edit profiles                    |                |                  |
| 💾 Save   1mport 🕞 Export                     |                |                  |
| Machine Options                              | Name : Default | ▼ Collapse All 🔊 |
| ▼ PreSlicing                                 | ▼ Scaling      | <b>9</b>         |
| Default                                      | Scale X 1,0000 |                  |
| Slicing                                      | Scale Y 1,0000 |                  |
| Build Strategies                             | Scale Z 1,0000 |                  |
| Area Fill Strategies                         |                |                  |
|                                              |                |                  |
| Please be aware that this is a beta version. |                | OK Cancel        |

## Slicing

| 5 Edit profiles                                                                     |                                          |        | - C     | X נ                                                                                                    |
|-------------------------------------------------------------------------------------|------------------------------------------|--------|---------|----------------------------------------------------------------------------------------------------|
| materialise Edit profiles                                                           |                                          |        |         |                                                                                                    |
| Save 🛃 Import 🕒 Export                                                              |                                          |        |         |                                                                                                    |
| Machine Options                                                                     | Name : Default                           |        | ▼ Colla | pse All                                                                                                    |
| PreSlicing                                                                          | Layer thickness                          | 0,1000 | mr      | n 🔊 🚹                                                                                                    |
| ▼ Slicing                                                                           | Туре                                     | Bottom | ~       | P 🔒                                                                                                    |
| Default                                                                             | Effective type                           | Тор    | ~       | <b>•</b>                                                                                                    |
| Build Strategies                                                                    | Export empty slices                      |        |         | <b>n</b>                                                                                                    |
| Area Fill Strategies                                                                | <ul> <li>Fixing options</li> </ul>       |        |         | <b>•</b>                                                                                                    |
| Save Import Export  Machine Options  PreSlicing  Slicing  Default  Build Strategies | ▼ Gap fill                               |        |         | <b>•</b>                                                                                                    |
|                                                                                     | Enabled                                  |        |         | <b>၈</b> ()                                                                                                    |
|                                                                                     | Max gap size                             | 0,0010 | mr      | n 🔊 🚺                                                                                                    |
|                                                                                     | <ul> <li>Unify slices</li> </ul>         |        |         | <ul> <li>Image: Image: Ima</li></ul> |
|                                                                                     | Enabled                                  |        |         | ন 🚺                                                                                                    |
|                                                                                     | Merge gap                                | 0,0010 | mr      | n 🔊 🚺                                                                                                    |
|                                                                                     | <ul> <li>Optimization options</li> </ul> |        |         | <b>1</b>                                                                                                    |
|                                                                                     | <ul> <li>Contour filter</li> </ul>       |        |         | e 🚺                                                                                                    |
|                                                                                     | Enabled                                  |        |         | <b>၈</b> ()                                                                                                    |
|                                                                                     | <ul> <li>Point reduction</li> </ul>      |        |         | <b>P</b>                                                                                                    |
|                                                                                     | Enabled                                  |        |         | ه (                                                                                                    |
| Please be aware that this is a beta version.                                        |                                          |        |         |                                                                                                    |
|                                                                                     |                                          |        | ОК      | Cancel                                                                                                    |
|                                                                                     |                                          |        |         |                                                                                                    |

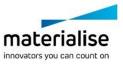

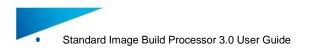

#### Page 79 of 85

# **Build Strategies**

| Save 🛃 Import 🕞 Export |                                     |                              |        |          |          |
|------------------------|-------------------------------------|------------------------------|--------|----------|----------|
| Machine Options        | Name : Default                      |                              | Þ      | Expand   | I All    |
| PreSlicing             | ▼ Area Generation                   |                              | +      |          | •        |
| Slicing                | ▼ Area                              |                              | -      | X        | •        |
| Build Strategies       | Area                                | Volume                       | ~      |          | <u>م</u> |
| Default                | ▼ Area                              |                              |        | X        | •        |
| Area Fill Strategies   | Area                                | Automatic support - Scaffold | ling 🗸 |          | •        |
| -                      | Self-supportin                      |                              |        | •        | \$       |
|                        | Suction Force                       |                              |        | kPa      | <b>(</b> |
|                        |                                     | influence region 3,0000      |        | mm       | <b></b>  |
|                        |                                     | nfluence region 1,5000       |        | mm       | <u>م</u> |
|                        | No support of                       |                              |        | mm       | <b>P</b> |
|                        | XY offset                           | 0,3000                       |        | mm       | <b></b>  |
|                        | ▼ Base Plate                        | 0,5000                       |        |          | •        |
|                        | Туре                                | Footprint                    | ~      |          | •        |
|                        | Height                              | 1,0000                       |        | mm       | <u>م</u> |
|                        | Offset                              | 1,0000                       |        | mm       | <u>م</u> |
|                        | ▼ Grid                              | 1,0000                       | ' '    |          | <b>(</b> |
|                        | Diamond                             | Width 8,0000                 |        | mm       | <b>P</b> |
|                        | Diamond /                           |                              |        | •        | <b>(</b> |
|                        | Edge Widt                           |                              |        | mm       | <b>(</b> |
|                        |                                     |                              |        |          | <b>(</b> |
|                        | Edge Thick<br>Margin to             |                              |        | mm<br>mm | <b>(</b> |
|                        |                                     | t from Part -1               |        |          | <b>ب</b> |
|                        |                                     | - I                          |        | n.w/2    | (**      |
|                        | <ul> <li>Connection</li> </ul>      | NE 11 4 0000                 |        |          |          |
|                        | Connectio                           | n Width 1,0000               |        | mm       | <b>(</b> |
|                        | ▼ Contact                           |                              |        |          | <b>(</b> |
|                        | Contact wi                          |                              |        | mm       | <b>(</b> |
|                        | Contact m                           | argin 0,2000                 |        | mm       | <b>(</b> |
|                        | <ul> <li>Area Processing</li> </ul> |                              | +      |          | •        |
|                        | <ul> <li>Channel</li> </ul>         |                              |        | X        | •        |
|                        | Channel Numl                        | ber 1                        |        |          | <b>(</b> |
|                        | ▼ Areas                             |                              | +      |          | •        |
|                        | ▼ Area                              | (                            |        | ×        | •        |
|                        | Area                                | Volume                       | ~      |          | •        |
|                        | Pass                                | 1                            |        |          | •        |
|                        | Fill stra                           | Black                        | ~      |          | •        |
|                        | ▼ Area                              |                              |        | ×        | •        |
|                        | Area                                | Automatic support - Scaffold | ling 👻 |          | •        |
|                        | Pass                                | 1                            |        |          | •        |
|                        | Fill stra                           | Black                        | ~      |          | •        |
|                        | <ul> <li>Canvas</li> </ul>          |                              |        |          | •        |
|                        | Fill strategy                       | White                        | ~      |          | ຄ        |

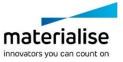

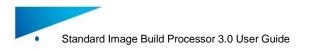

### **Area Fill Strategies**

| Name : Black     |              |    |           |  | Name : White     |              |    | \$       |
|------------------|--------------|----|-----------|--|------------------|--------------|----|----------|
| Fill style       | Greyscales 🗸 | )  | <b>n</b>  |  | Fill style       | Greyscales 🗸 |    | <b>२</b> |
| Fill start value | 0            | %  | <b>P</b>  |  | Fill start value | 100          | %  | <b>၈</b> |
| Fill stop value  | 0            | %  | <b>f</b>  |  | Fill stop value  | 100          | %  | <b>၈</b> |
| Step size        | 1,0000       | mm | <b>()</b> |  | Step size        | 1,0000       | mm | <b>२</b> |
| Steps            | 0            |    | <b>()</b> |  | Steps            | 0            |    | <b>P</b> |

### Magics

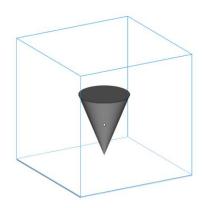

### Preview scaffold supports in Magics by building in preprocess mode

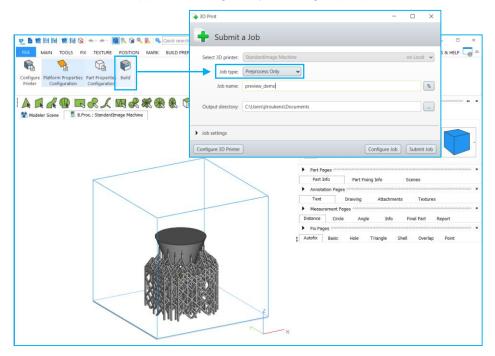

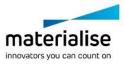

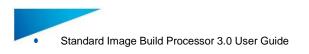

#### Page 81 of 85

## Export

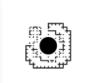

S000334\_P1.png

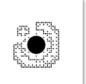

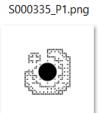

S000343\_P1.png

S000344\_P1.png

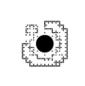

S000336\_P1.png

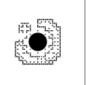

S000345\_P1.png

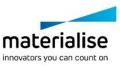

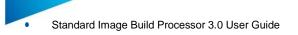

# **10 Frequently Asked Questions**

## 10.1. How do I activate my Materialise Software?

Please refer to section 3.3 Licensing for more information.

### 10.2. How do I access the Standard Image Build Processor in Magics?

The Standard Image Build Processor toolbar is available in Magics, when working in a Standard Image Build Processor scene. Please refer to Chapter 6: Build Processor and Magics for step-by-step instructions.

### 10.3. How do I access the profile editor?

The profile editor can be accessed by:

- Edit profiles button in the configure printer dialog
- Edit profile button beside each profile selection box in the configure platform dialog. Only the corresponding profile section is editable at that time.

### 10.4. Can I view the generated Build Processor output?

Yes, the generated images files in the build folder can be viewed in the Windows file explorer as thumbnails and in Windows photo viewer as the complete image. The generated buildscript.ini and parameters.ini file can be viewed by any text editor on your computer.

### 10.5. Can I see what settings were applied to my processed job?

Yes, in your build folder you will find the parameters.ini file that gives a summary of all parameters applied when the job was processed

# 10.6. How can I automatically nest different parts inside my build volume for Print & Sinter and Print & Bind applications

There is a dedicated Magics module available called the 'Sinter Module' which includes a powerful 3D Nester toolbox. For more information, please refer to <u>http://software.materialise.com/magics-sinter-module</u>.

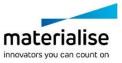

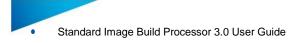

# 11 Typical Error message

# 11.1. Error message: 'Failed to generate scaffolding support'

This error indicates in most cases that the clearance between the part(s) and the platform is too small for generating a scaffolding support structure. Increase the space between the part(s) and the platform and try again.

# 11.2. Error message: 'Check if the BPS service is running'

This error indicates that the Build Processor System service has stopped running. To start it again, go to Windows Task Manager and:

- (1) locate the Services Tab
- (2) Click Services button to open the Services dialog,
- (3) Locate the 'Materialise Build Processor System' service
- (4) Press the play icon to start it again

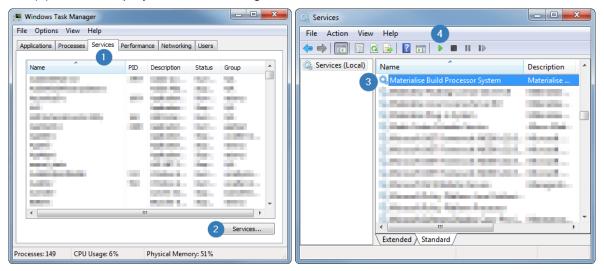

# 11.3. Error message: 'Incorrect xxx profile for "Platform". Please check profiles assignment.'

This error message means that one or more of the profiles that are assigned to this job on platform level do not exist anymore in the profile editor. Please (re)assign the profiles on platform level and submit the job again.

# 11.4. Error message: Incorrect build strategy profile for part xxx. Please check profiles assignment.

This error message means that the profiles that are assigned a part do not exist anymore in the profile editor. Please (re)assign the profiles on part level and submit the job again.

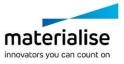

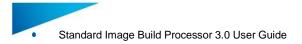

# 11.5. Error message: 'Unexpected open contours in xxx during slicing'

This error message means that the indicated input part contains errors that result in open contours during slicing. Such errors indicate that there are errors present in the original digital model. It is highly recommended to fix these in Materialise Magics software, where you have a large set of dedicated fixing functions and visual feedback available.

# 11.6. Error message: 'The part exceeds the build envelope's bounds after rescaling.'

This error message means that on or more parts on the build platform are placed completely or partially outside the build platform before and after scaling. Reposition your parts so that they will fit the build platform taking into account rescaling.

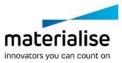

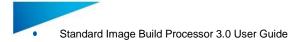

# 12 Support

## 12.1. Contacts

We want you to have a smooth user experience when working with Materialise Magics software and the Standard Image Build Processor. If you do encounter any issues, please always try to save your work and restart your system first. Should the problem persist, you may contact Materialise Support. The technical support will be able to help you with technical problems you have when working with Materialise Magics software and the Standard Image Build Processor.

For more information on how to reach us, please consult:

http://software.materialise.com/customer-service

## 12.2. Create a Report File

In case of unknown errors the technical support of Materialise needs more detailed information of what has happened with the Build Processor or Build Processor System.

This information can be provided by the Build Processor System by creating a report file collecting data which might be useful to detect the error.

### **Notification**

Please do the actions described below as soon as possible after the error appears.

- 1. Op the 'Build Processor Manager'
- 2. Click on the 'Help' button in the top right corner and click on 'Troubleshooter'
- 3. Press 'Generate Report' to collect all data
- 4. Save report.cab to a temporary folder

More details on the above can be found in section 4.1: Access the Build Processor Manager on page 13.

#### **Notification**

No personal data will be collected. The collected data are logs of the Build Processor, information on the system environment and parameter files.

Before sending the report file to Materialise it is advised to open the report.cab to check the collected data. Make sure no data are enclosed which might be in conflict to the security policies of your company.

- 5. In order to send the report file successfully to Materialise the file <u>must</u> be zipped <u>and</u> password protected in order to pass the Materialise firewall.
- 6. Send the zipped file together with the password and a good error description to the technical support of Materialise.

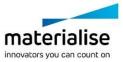